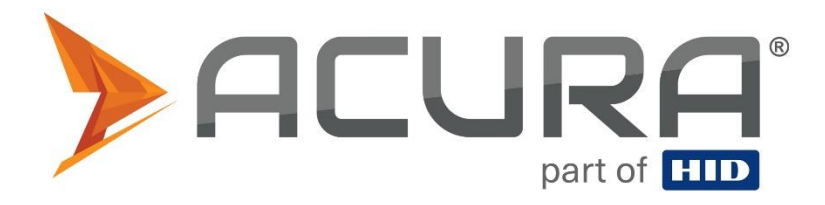

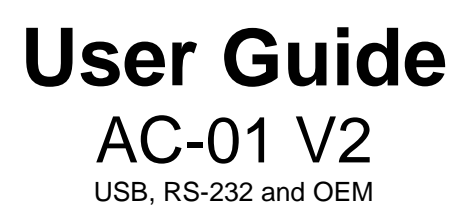

Revision 3

Copyright © 2023 Acura Technologies **[http://www.acura.com.br](http://www.jadaktech.com/wp-cont)**

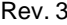

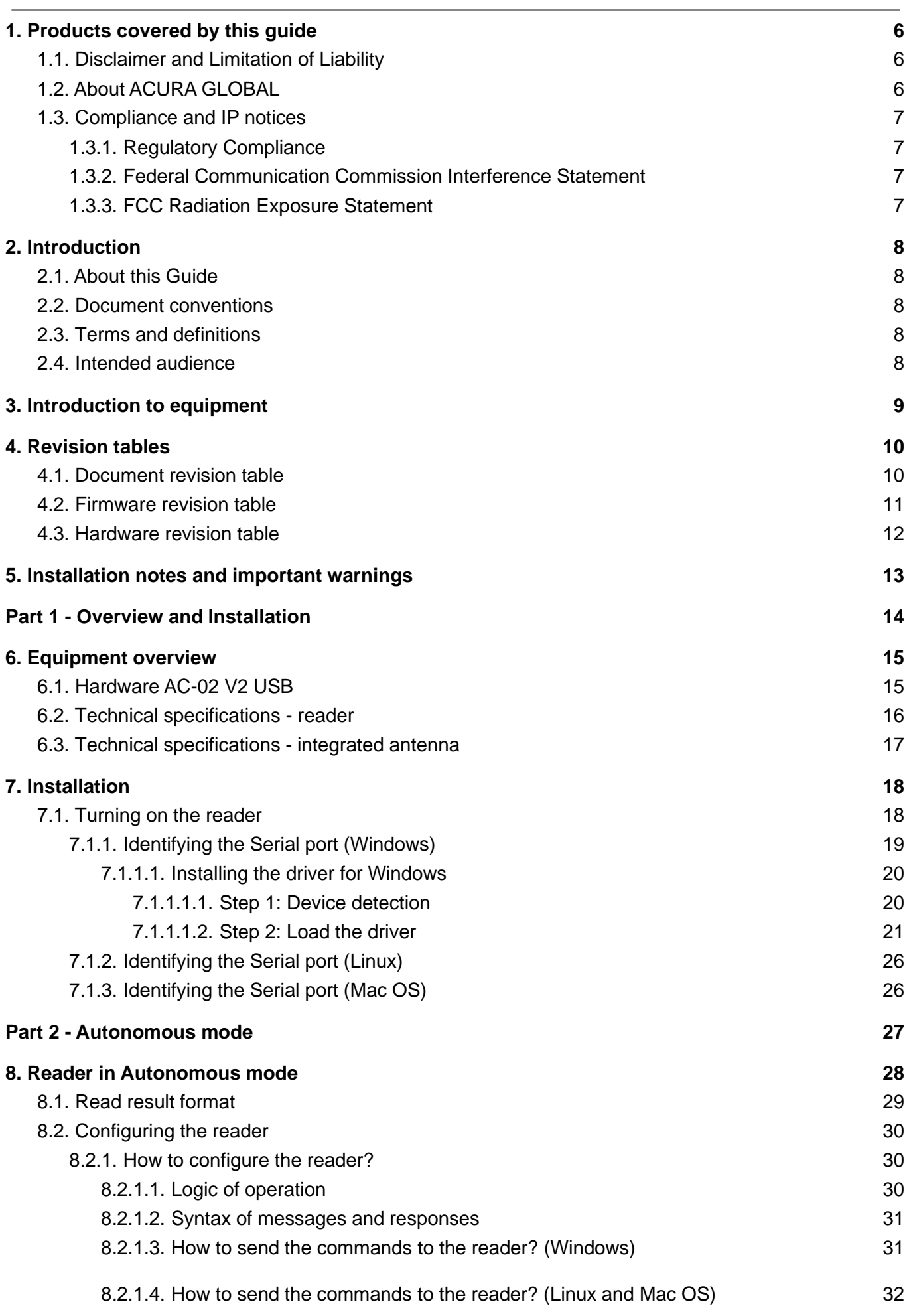

L

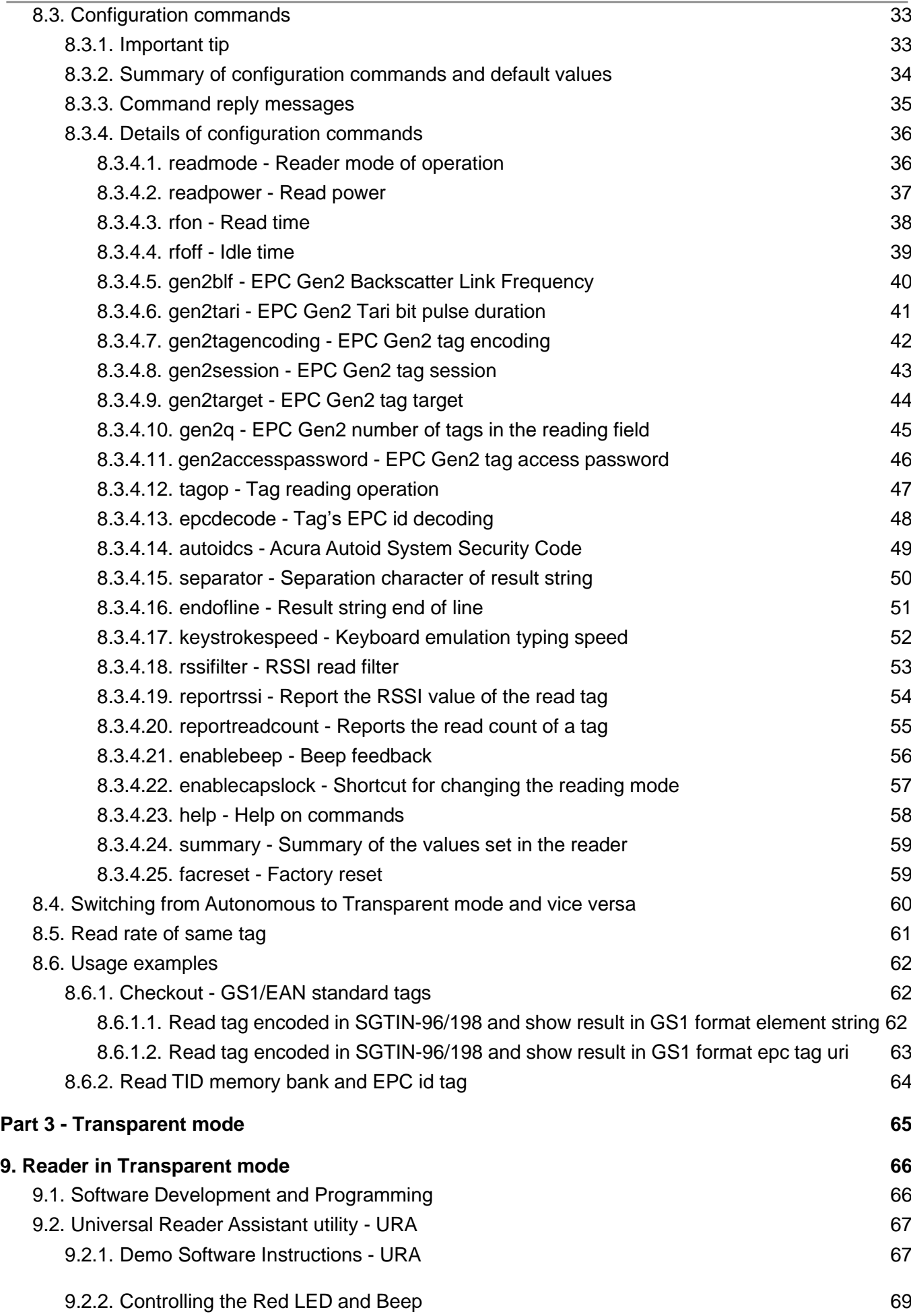

# <span id="page-4-0"></span>**1. Products covered by this guide**

This guide contains informations of the following products:

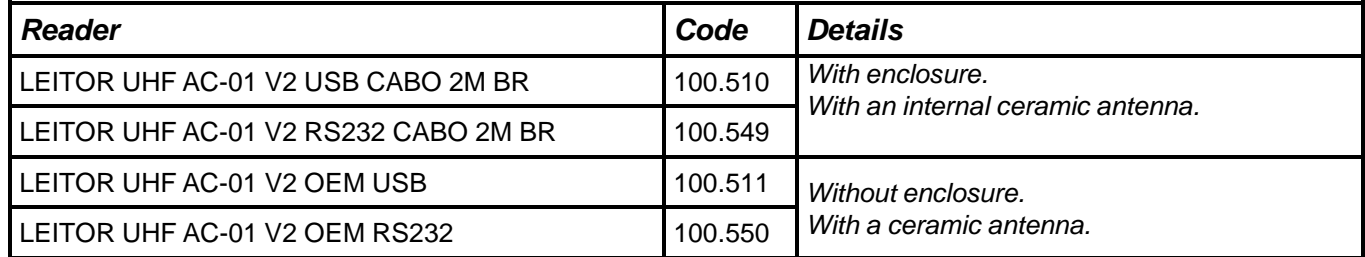

## **1.1. Approval Note**

#### **National Telecommunications Agency (ANATEL):**

The Acupad-50 and AcuPad-50 Mux readers, was tested and approved in accordance with the Regulation for Certification and Homologation of Telecommunications Products, approved by Anatel Resolution No. 242 of November 30, 2000.

Types: Radio Frequency Identification Systems - Category II.

Service/Application: Restricted Radiation Radiocommunication.

"This equipment is not entitled to protection against harmful interference and may not cause interference to properly authorized systems."

#### **Federal Communication Commission Interference Statement (FCC)**

This device complies with Part 15 of the FCC Rules. Operation is subject to the following two conditions: (1) This device may not cause harmful interference, and (2) this device must accept any interference received, including interference that may cause undesired operation.

This equipment has been tested and found to comply with the limits for a Class B digital device, pursuant to Part 15 of the FCC Rules. These limits are designed to provide reasonable protection against harmful interference in a residential installation. This equipment generates, uses, and can radiate radio frequency energy and, if not installed and used in accordance with the instructions, may cause harmful interference to radio communications. However, there is no guarantee that interference will not occur in a particular installation. If this equipment does cause harmful interference to radio or television reception, which can be determined by turning the equipment off and on, the user is encouraged to try to correct the interference by one of the following measures:

- Reorient or relocate the receiving antenna.
- Increase the separation between the equipment and receiver.
- Connect the equipment into an outlet on a circuit different from that to which the receiver is connected.
- Consult the dealer or an experienced radio/TV technician for help.

**FCC Caution:** Any changes or modifications not expressly approved by the party responsible for compliance could void the user's authority to operate this equipment.

**MPE Warning:** Radiation Exposure Statement – This equipment complies with FCC radiation exposure limits set forth for an uncontrolled environment. This equipment should be installed and operated with minimum distance 21cm between the radiator & your body. Contains FCCID: QV5MERCURY6EN

### **Authorized Antenna**

**General Characteristics of the Integrated Antenna of AC-01 V2 and AC-01 V2 OEM.**

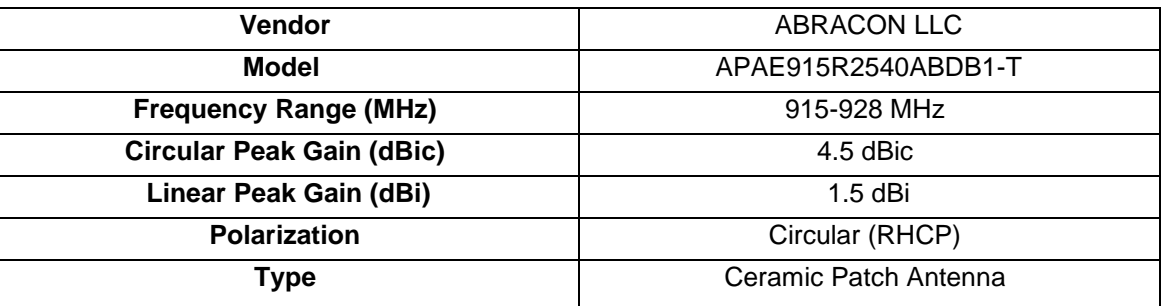

## **1.2 Legal notice**

While every effort has been made to ensure that this document and the information contained therein is correct, ACURA Technologies and any other parties involved in the creation of this document declare that it is provided "as is", without any express or implied warranty, including, but not limited to, any warranties that use of the information contained herein does not infringe any right, legitimacy or fitness for purpose, and therefore waives any liability, direct or indirect, for loss or damage related to the use of this document. The information contained in this document is subject to change without notice.

## **1.3 About Acura**

Since the end of the 1990s, ACURA has been the pioneer in the radio frequency identification (RFID) market in Brazil and Latin America, and has successfully explored, since the late 1990s, its large-scale adoption in the most diverse sectors of the economy, from mining to steel, agriculture to food processing, from logistics to retail, from transportation to the distribution chain, access control to asset management. Promoter of new technologies, innovative, agile, and focused on the feasibility of cuttingedge projects.

*Technological Development and Commercial Office* Wall Street Business Av. Antartico, 381 - Jardim do Mar, São Bernardo do Campo - SP, 09726-150 (11)3028-4600

# <span id="page-6-0"></span>**2. Introduction**

## <span id="page-6-1"></span>**2.1. About this Guide**

This guide provides detailed instructions for installing, connecting, configuring, operating, programming and troubleshooting the AC-01 V2 reader. This guide is divided in three parts, Part 1 with physical (mechanical) installation informations, Part 2 which contains detailed informations about Autonomous operation, configuration and troubleshooting, and Part 3 with informations about the Transparent operation as well with programming development information.

### <span id="page-6-2"></span>**2.2. Document conventions**

Throughout this document some important informations should be highlighted using the following notes:

**WARNING:** This type of warning shows important informations that requires the user's attention.

**NOTE:** Important information and tips regarding the subject.

### **2.3. Definition terms**

Terms and definitions specific to this document that supersede any normative references are as follows:

**Tag** - Any RFID tag that complies with EPCglobal UHF Class 1 Generation 2 standard.

**EPC id** - Refers to the tag's id number, in the EPC memory bank.

**GS1 standard** - Refers to EPC Tag Data Standard version 1.11 which is the GS1 tag codification standard.

**USB** - Abbreviation of Universal Serial Bus, is an industry standard that establishes specifications for cables, connectors and protocols for connection, communication and power supply between personal computers and their peripheral devices

**CDC** - Short for Communication Device Class, used in USB communication.

**ACM** - Short for Abstract Control Model which is a type of CDC.

**HID** - Abbreviation of Human Interface Device, is a device class of USB.

**ASCII** - Abbreviated from American Standard Code for Information Interchange, is a character encoding standard for electronic communication.

**<CR>** - Carriage Return, a control character, in this document represent the [ENTER] key.

## **2.4. Target audience**

This document is intended for helping the professional in set up and install the AC-01 V2 USB. Before attempting to install, configure, and operate this product, you should be familiar with the following terms:

- Device communication parameters including USB communications.
- Basic knowledge about driver setting for Windows OS.
- Basic knowledge about RF antenna radiation and positioning.
- Basic knowledge about EPCglobal UHF Class 1 Generation 2 standard protocol.

# <span id="page-7-0"></span>**3. Introduction to equipment**

The AC-01 V2 is a desktop small factory RFID UHF (Radio Frequency Identification) (Ultra High Frequency) reader with great use flexibility, this device can be used in several applications, such as tag registration in Access Control deploy, such as checkout application in point of sales and many others. Following are the main features of the reader:

- Can work in two different ways, Autonomous and Transparent:
	- **○ Autonomous mode:**
		- Automatically performs tag read operations continuously;
		- Send the tag reading results in the following interfaces:
			- $\bullet$  Via keyboard emulation (native);
			- Via serial communication;
			- $\bullet$  Via keyboard emulation  $+$  serial communication;
		- Several configuration parameters via serial terminal:
			- Read power;
			- RF times:
			- EPC Gen2 parameters (tag>>reader) (reader>>tag);
			- Device information;
			- Tag reading operation;
			- Tag RSSI value reading filter;
		- Decodes GS1 SGTIN-96 and SGTIN-198 standard tags for checkout applications, sends in the following formats:
			- gs1string, e.g., "(01)03608449920322(21)1540341";
			- gs1epcuri, e.g., "urn:epc:tag:sgtin-96:1.360844.0992032.1540341";
			- gs1epcpureuri, e.g., "urn:epc:id:sgtin:360844.0992032.1540341";
			- gs1gtin13, e.g., "3608449920322";
			- gs1sgtin13, e.g., "3608449920322 1540341";
		- Decodes tags in the Acura Autoid System standard, for tag registration in Vehicle Identification Application (Access Control);
			- $\bullet$  autoid + autoidcs
			- wiegand26, e.g., "172 13259";
			- magstripe, e.g., "00001034695627";
		- Decodes tags in ASCII pattern (Maintenance or General application) ;
		- Option to not decode and send the tag's EPC hexadecimal "pure" value;
		- In addition to reading and decoding the EPC tag, it is possible to read any memory bank from the tag;
	- **○ Transparent mode:**
		- The reader should be controlled by a Software that uses MercuryAPI, a complete SDK for reading and writing tags in the following languages:
			- $\bullet$  C, .Net (C#) e Java;
- Compatible with Windows 10, Mac and Linux without driver, for Windows 7 and 8 the driver is provided for installation;
- It has reduced dimensions, not impacting on the aesthetics of the installation site;
- Wide reading power range: 0 to 15dBm in Autonomous mode and 0 to 27dBm in Transparent mode (using a Y extender cable for an additional power input).

# <span id="page-8-0"></span>**4. Revision tables**

## <span id="page-8-1"></span>**4.1. Document revision table**

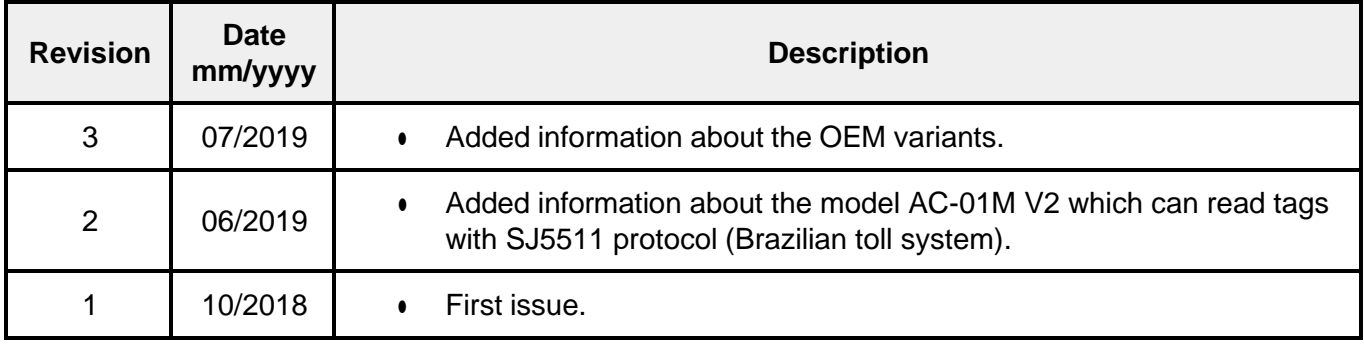

# <span id="page-9-0"></span>**4.2. Firmware revision table**

![](_page_9_Picture_155.jpeg)

# **4.3. Hardware revision table**

![](_page_10_Picture_57.jpeg)

# **5. Installation notes and important warnings**

![](_page_11_Picture_2.jpeg)

![](_page_11_Picture_3.jpeg)

There is a variation of read distance of a tag in vertical and horizontal **WARNING:** orientation, due to the internal ceramic antenna.

# <span id="page-12-0"></span>**Part 1 - Overview and Installation**

**Equipment overview**

# **6. Equipament overview**

## **6.1. Hardware - AC-01 V2 USB / AC-01 M V2 USB**

![](_page_13_Figure_4.jpeg)

## **6.2. Hardware - AC-01 V2 RS-232**

![](_page_14_Picture_3.jpeg)

# <span id="page-15-0"></span>**6.4 Technical specifications - reader**

![](_page_15_Picture_520.jpeg)

<sup>1</sup> Reading distance may vary depending on the tag model, mode of use and the environment.

<sup>2</sup> Windows 7 and 8 requires driver installation.

![](_page_16_Picture_217.jpeg)

# <span id="page-16-0"></span>**6.5 Technical specifications - integrated antenna**

![](_page_16_Picture_218.jpeg)

# **7. Installation**

## **7.1. Turning on the reader**

Once plugged to a live USB port the reader will turn on in 4s and the following feedback pattern can be showed:

![](_page_17_Picture_409.jpeg)

**NOTE:** In Transparent mode, the Red LED and the Beep are controlled by the User Software.

On computers with Windows Operating System prior to 10, you will need to install a driver to create the COMxx serial communication port.

For Linux, Android and Mac operating systems, the driver is not required.

When the reader is powered on, the following devices will be created in the Operating System:

- HID class keyboard;
- Serial port, (COM&LPT on Windows), (CDC on Linux, Android and Mac).

The HID class keyboard will be used by the reader for keyboard emulation while sending the tag reading result in Autonomous mode and the Serial port will be used for communication and configuration in both modes Autonomous and Transparent.

### **7.1.1. Identifying the Serial port (Windows)**

After connecting the reader, go to "Control Panel" or with keys ('Windows' + 'x') open "Device Manager". In "Ports (COM & LPT)", a virtual serial communication port should appear 4s after the time the reader is connected, plus a new HID Keyboard type device in "Keyboards".

The image below shows that the reader has been recognized by the Operating System and is ready for operation.

### Windows 7 - OK

![](_page_18_Figure_6.jpeg)

### Windows 10 - OK

![](_page_18_Figure_8.jpeg)

If Windows does not recognize the reader, as in the image below of the Device Manager, the reader's driver must be installed following the following steps.

#### <span id="page-19-0"></span>**7.1.1.1. Installing the driver for Windows**

The Driver for Windows download must be done through the link: *[https://drive.google.com/file/d/1PJBSm4KYy0w-L7tRK-BRwGBatqpwLF3r/view?usp=sharing](https://www.jadaktech.com/wp-content/uploads/2018/02/URAx64-v4.1.36.zip?usp=sharing)*

#### <span id="page-19-1"></span>**7.1.1.1.1. Step 1: Device detection**

- 1. Connect the reader to the computer's USB port;
- 2. In "Control Panel" or keys ('Windows' + 'x') open the "Device Manager";
- 3. In "Other Devices" the reader connected to the computer should appear as follows

![](_page_19_Picture_242.jpeg)

**NOTE:** Driver installation is not needed for Windows 10 or above, Linux and Mac OS.

#### <span id="page-20-0"></span>**7.1.1.1.2. Step 2: Load the driver**

1. With the right mouse button, go to "**Update driver...**"

![](_page_20_Picture_4.jpeg)

2. Next, "*Browse my computer for driver software*":

![](_page_21_Picture_2.jpeg)

3. Then select "*Let me pick from a list of device drivers on my computer*":

![](_page_21_Picture_94.jpeg)

4. In "Common hardware types" select "*Ports (COM e LPT)*" than click *"Next"*:

![](_page_22_Picture_74.jpeg)

5. Click "*Have Disk…*";

![](_page_22_Picture_75.jpeg)

6. Select the "acura\_ac01v2.inf" file and click "*OK*". Choose the model and click "*Next*";

![](_page_23_Picture_84.jpeg)

7. A driver update warning should appear. To proceed, click "Yes" to continue installing the driver;

8. A Windows security alert saying "Windows can't verify the publisher of this driver software" appears, click in "**Install this driver software anyway**";

![](_page_24_Picture_100.jpeg)

9. After this procedure, wait for the installation;

![](_page_24_Picture_101.jpeg)

![](_page_25_Picture_2.jpeg)

### **7.1.2. Identifying the Serial port (Linux)**

To identify the name of the serial port created, right after connecting the reader to USB, type in Terminal:

#### **\$ dmesg | tail | grep tty**

![](_page_25_Picture_6.jpeg)

In the above example, the serial communication with the reader will be via **/dev/ttyACM0**.

### **7.1.3. Identifying the Serial port (Mac OS)**

To identify the name of the serial port created, right after connecting the reader to USB, type in Terminal:

#### **\$ ls /dev/tty.usb\***

![](_page_25_Picture_11.jpeg)

In the above example, the serial communication with the reader will be via **/dev/tty.usbmodem14101**.

# <span id="page-26-0"></span>**Part 2 - Autonomous mode**

**Reader in Autonomous mode Configuring the reader Usage examples**

# <span id="page-27-0"></span>**8. Reader in Autonomous mode**

In Autonomous mode, the reader constantly tries to read a tag and when that happens, the information is sent through the configured communication interface.

Visual feedback when in Autonomous mode:

![](_page_27_Picture_5.jpeg)

General diagram:

![](_page_27_Figure_7.jpeg)

The reader with the most basic configuration reads only the tag's EPC id in hexadecimal format. The tag's EPC id will always be read and reported by the reader and its decoding can be changed. Besides to reading the EPC id it is possible to read together any memory bank of the EPC Gen2 UHF tag, as well as the reading count and its RSSI signal level. All this information is sent by the reader in a formatted String as explained in the next chapter.

## <span id="page-28-0"></span>**8.1. Read result format**

In Autonomous mode, the reader sends a formatted String with the read results of the tag in the configured communication interface.

Below is the format of String:

#### **<epcdecode><separator><tagop><separator><readcount><separator><rssi><endofline>**

#### **<epcdecode>**

Read result of EPC id with the decode specified by the command **epcdecode**. *Note: Always reported by the reader in Autonomous mode.*

#### **<separator>**

Character separator specified by the command **separator**. *Note: It is only reported by the reader if there are more fields than <epcdecode> to report.*

#### **<tagop>**

Read result of operation specified by command **tagop**. *Nota: Optional.*

#### **<readcount>**

Read count of same tag in an inventory period. The option to show or not the value is done by the command **reportreadcount**.

*Nota: Optional.*

#### **<rssi>**

Value of RF signal level in dBm in negative, of tag response. The option to show or not the value is done by the command **reportrssi**.

*Nota: Optional.*

#### **<endofline>**

End of line type configured by the command **endofline**.

*Note: Reported by the reader in Autonomous mode if set to other than none.*

![](_page_28_Picture_22.jpeg)

**The result string size may vary depending on the tags read, so if it is a WARNING: User Software that will receive this string, always process it using the <separator> and <endofline> fields to separate the desired fields.**

Reading results examples:

![](_page_29_Picture_532.jpeg)

## <span id="page-29-0"></span>**8.2. Configuring the reader**

When the reader is in Autonomous mode, the following settings can be made:

- Communication type;
- Read power;
- Read time;
- Idle time:
- $\bullet$  Tag's EPC id decoding type;
- Tag's memory bank read operation;
- Parameters of the EPC Gen2 protocol:
	- BLF;
	- Tari;
	- Encoding;
	- Session;
	- Target;
	- Q (Anti Collision);
	- Access password;
- Character that separates the fields in the result string;
- End of line type of result string;
- Typing speed in keyboard emulation;
- RSSI filter;
- Show or not the RSSI value of the tag read;
- Show or not the read count of tag read;
- Audible reading of tag;
- Check internal temperature;

#### <span id="page-29-1"></span>**8.2.1. How to configure the reader?**

The reader in the Autonomous mode must be configured via command line using ASCII commands sent through the serial port created in the Operating System when the reader is turned on.

#### NOTE: To find out which serial port the reader will respond to, please consult **7.1. Turning on the** reader

#### <span id="page-29-2"></span>**8.2.1.1. Logic of operation**

The configuration of the reader via ASCII commands works with the Message / Response structure:

- A. An external host sends a command to the reader;
- B. The reader interprets and executes the command inserted in the received message;
- C. The reader responds to the external Host.

Messages and responses use ASCII characters with a carriage return terminator <CR>, which is [ENTER].

Messages can be in the upper or lower case, or both.

**NOTE:** The reader echoes each character typed in the serial terminal and each new line the reader sends the character ">" to indicate the cursor.

#### <span id="page-31-0"></span>**8.2.1.2. Syntax of messages and responses**

The following is the syntax of Host-to-Reader messages:

![](_page_31_Picture_294.jpeg)

**WARNING: Only one value must be passed to each command, the reader will not accept more than one value per command.**

The following is the syntax of Reader-to-Host response messages:

![](_page_31_Picture_295.jpeg)

#### <span id="page-31-1"></span>**8.2.1.3. How to send the commands to the reader? (Windows)**

The reader settings in Autonomous mode can be performed through a terminal emulation software. The best known open source and free is **Putty** whose link to Download follows below.

<https://www.chiark.greenend.org.uk/~sgtatham/putty/latest.html>

To configure Putty follow these steps:

1. Open Putty and select "Connection type:" "Serial", "Serial line" the port that reader generated and "Speed" 115200.

![](_page_31_Picture_296.jpeg)

2. Click "Open" to open the terminal screen for entering commands.

#### <span id="page-32-0"></span>**8.2.1.4. How to send the commands to the reader? (Linux and Mac OS)**

On Linux operating systems you can also use Putty as explained above for Windows. For Mac OS and Linux you can use the program "screen" in a Terminal session as below.

**NOTE:** To find out which serial port the reader will respond to, please consult **7.1. Turning on the** reader

(Mac OS)

#### \$ **screen /dev/tty.usbmodemXXXXXX 115200**

Where "XXXXXX" is a unique identifier number generated by the operating system.

![](_page_32_Picture_8.jpeg)

(Linux) using screen.

In linux to have permission to use the serial port, run the command with super user permission (sudo) or add your user to the dialout group using the following command: **NOTE:** \$ **sudo usermod -a -G dialout \$USER** In order to take effect, you must restart the system.

To connect using screen: \$ **screen /dev/ttyACMx**

![](_page_32_Picture_12.jpeg)

## <span id="page-33-0"></span>**8.3. Configuration commands**

### <span id="page-33-1"></span>**8.3.1. Important tip**

It is not always easy to remember the name of the command or the values accepted, so there is the **help** command that if executed without any value lists all the commands supported by the reader and to get details of a specific command just type **help command<CR>** this is a quick way to access the reader configuration information. Below is an illustration of the help command.

![](_page_33_Figure_4.jpeg)

![](_page_34_Picture_512.jpeg)

## <span id="page-34-0"></span>**8.3.2. Summary of configuration commands and default values**

### <span id="page-35-0"></span>**8.3.3. Command reply messages**

Upon receiving a command, the reader executes and responds with one of the following messages:

![](_page_35_Picture_425.jpeg)
# **8.3.4. Details of configuration commands**

## **8.3.4.1. readmode - Reader mode of operation**

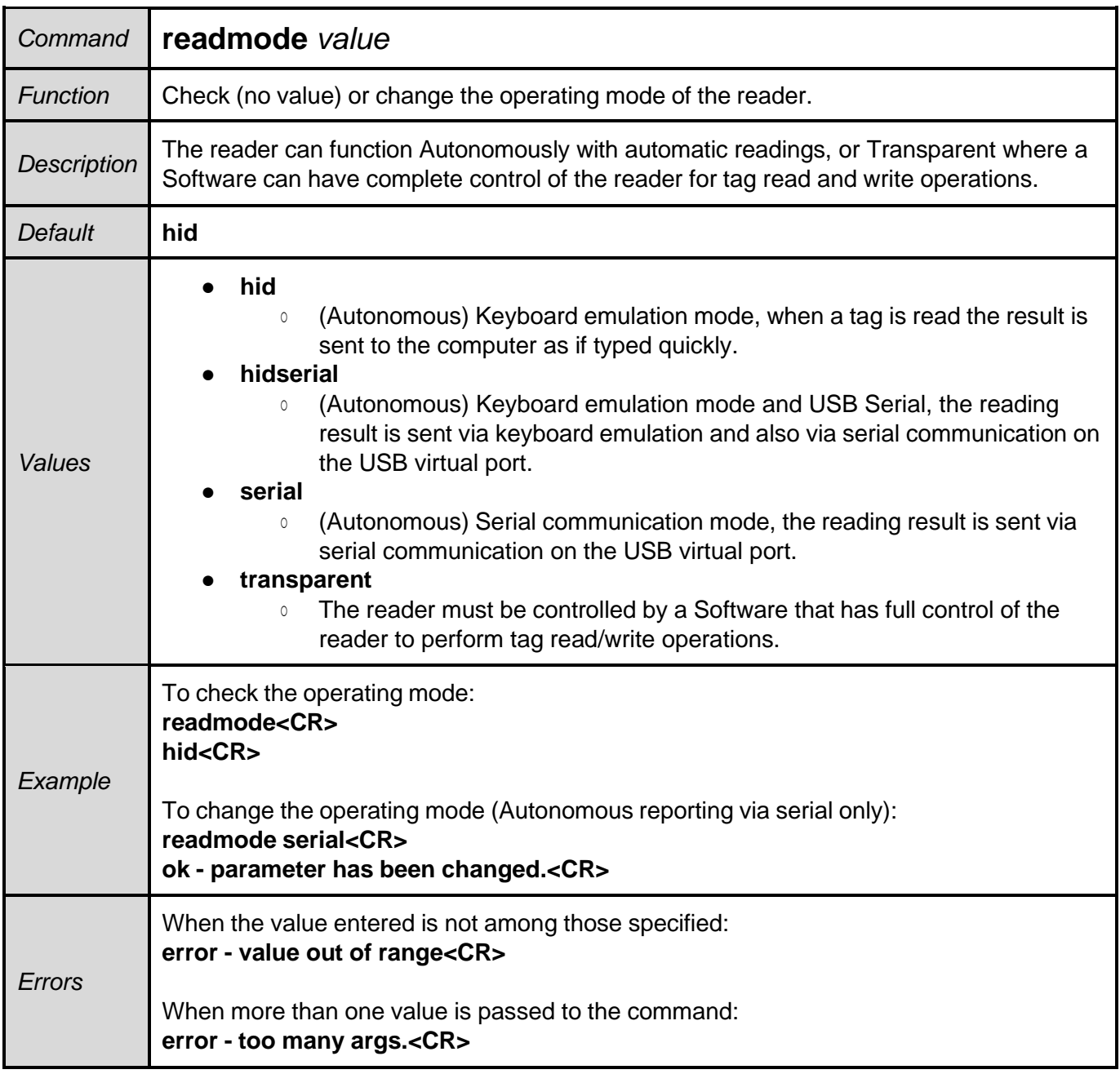

#### **8.3.4.2. readpower - Read power**

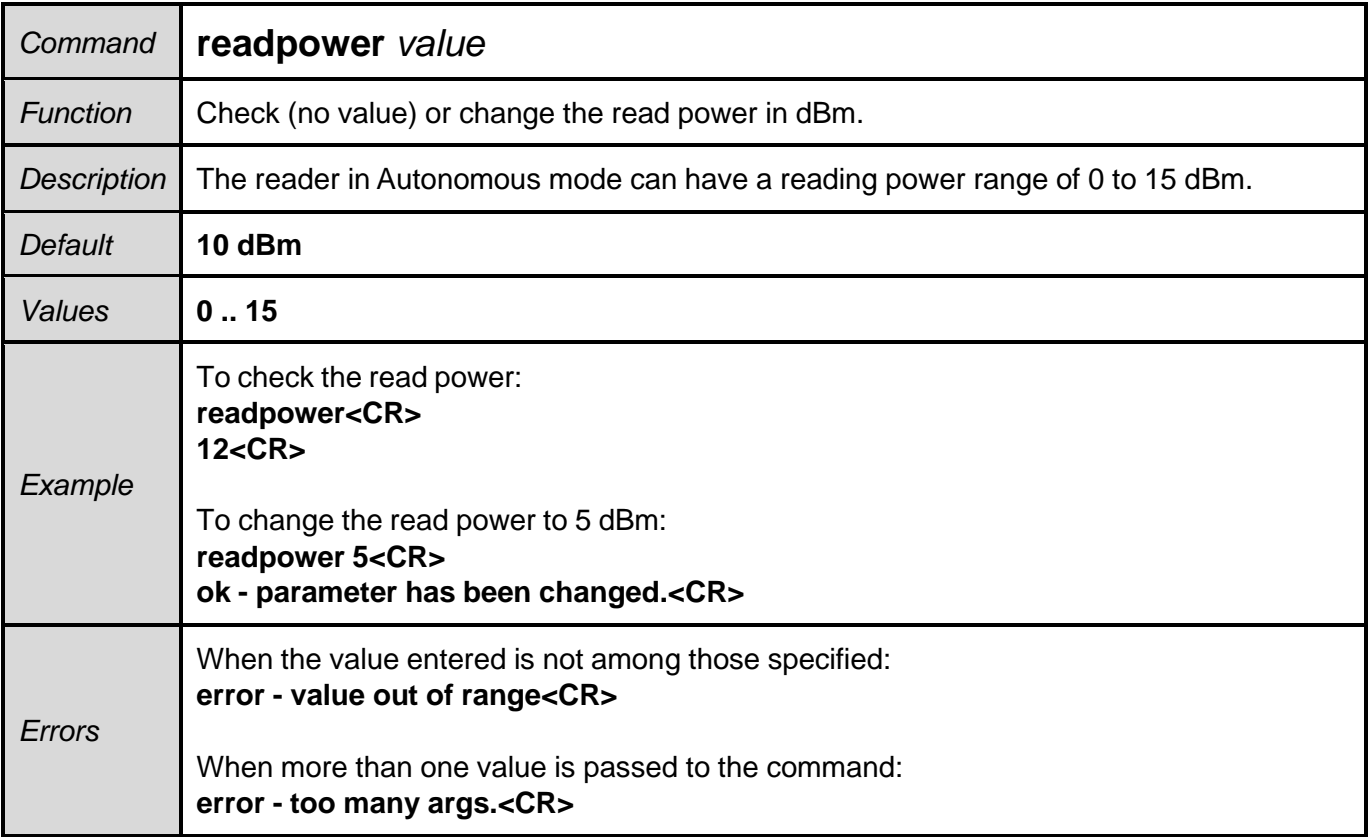

The reading power directly influences the reading distance of the tag, the temperature at **NOTE:** which the reader will reach and its energy consumption, we recommend always to adjust the best reading power according to your application.

#### **8.3.4.3. rfon - Read time**

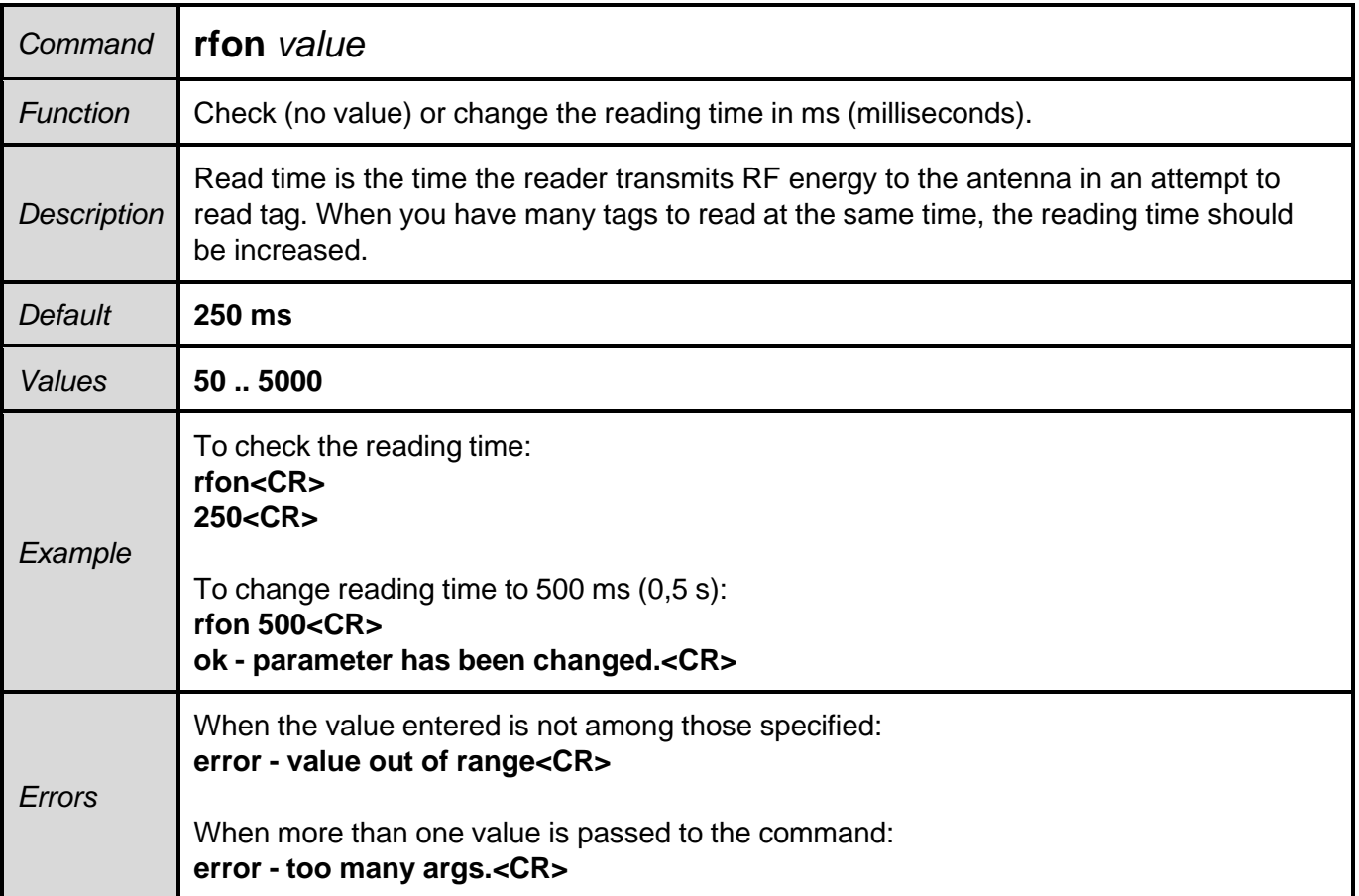

**NOTE:** The reading results are reported by the reader after the sum of rfon and rfoff times.

**NOTE:** If the application requires reading multiple tags at the same time, leave the rfon above 250ms to allow time to power all the tags in the reader field.

#### **8.3.4.4. rfoff - Idle time**

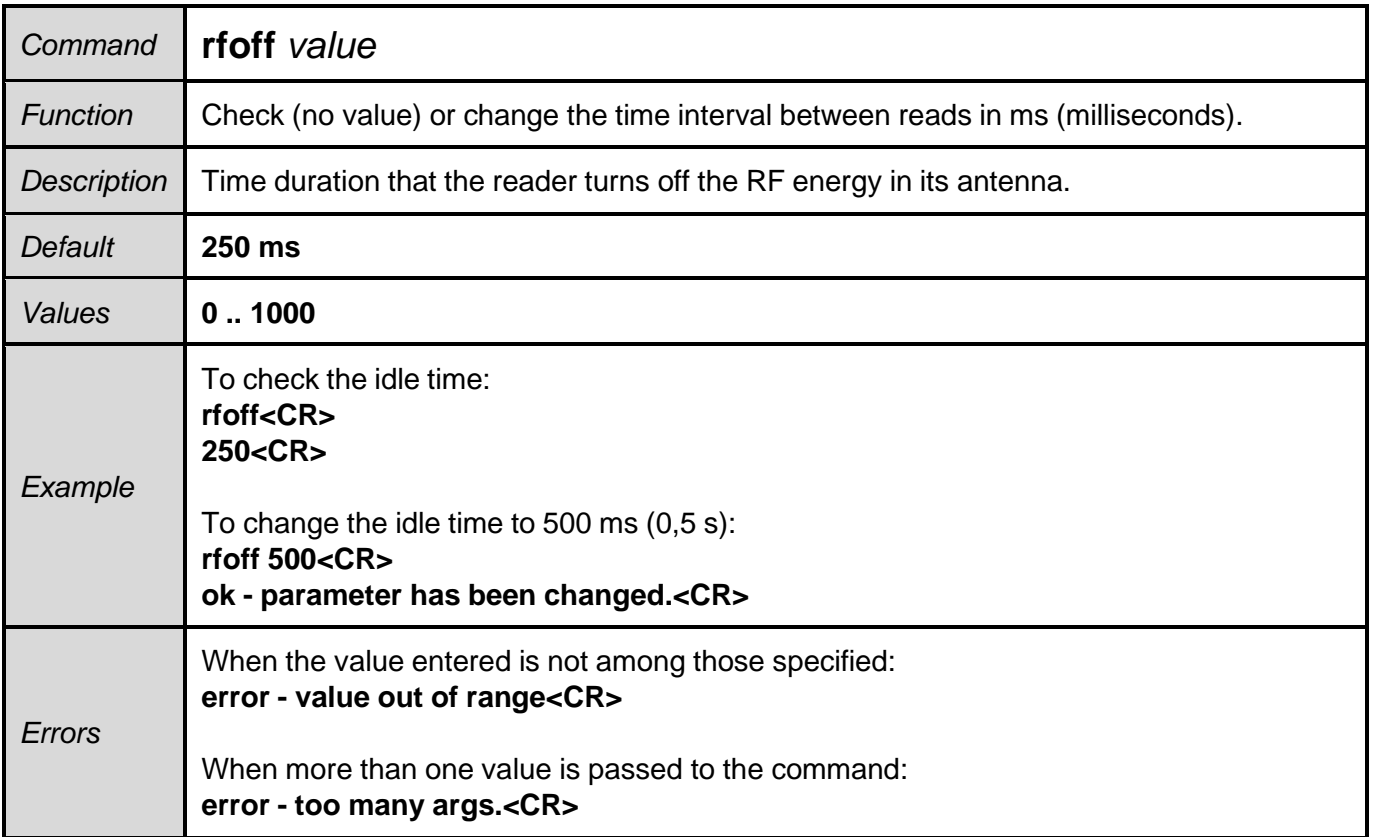

**NOTE:** The reading results are reported by the reader after the sum of rfon and rfoff times.

#### **8.3.4.5. gen2blf - EPC Gen2 Backscatter Link Frequency**

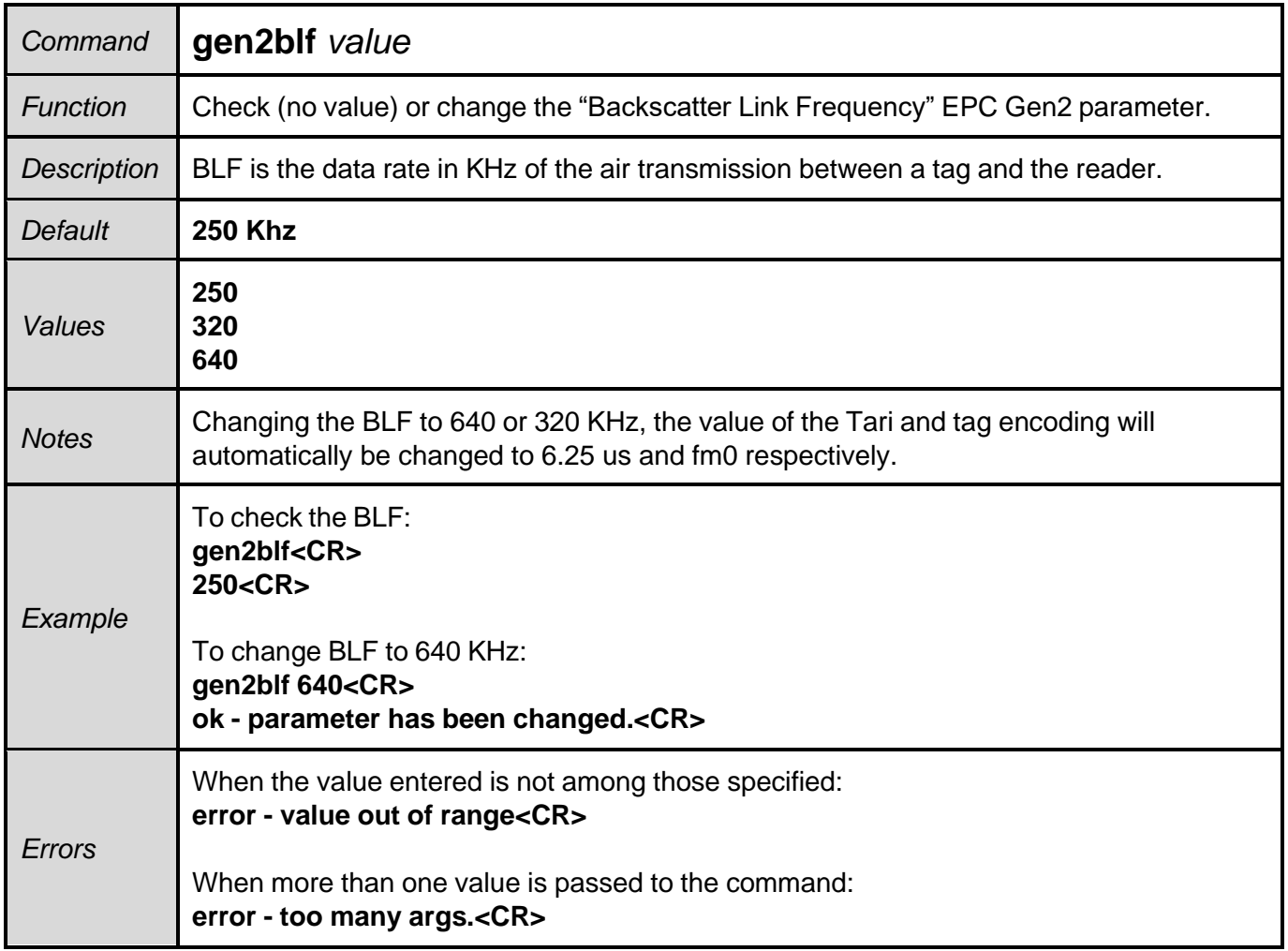

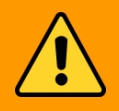

**WARNING: Changing gen2blf will automatically change other EPC gen2 parameters, which are gen2tari and gen2tagencoding.**

## **8.3.4.6. gen2tari - EPC Gen2 Tari bit pulse duration**

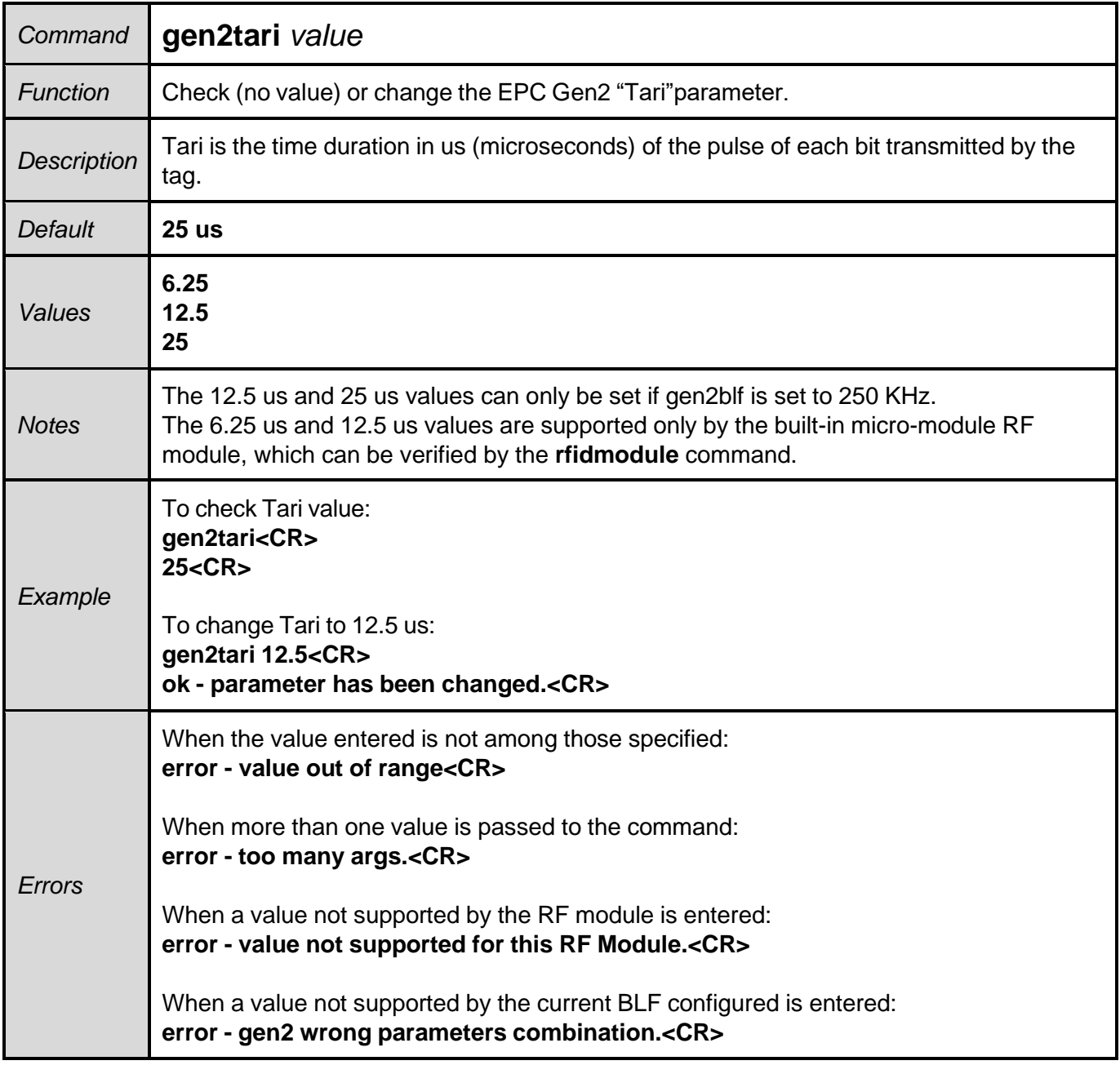

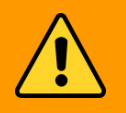

**WARNING: The Tari value should be combined with the BLF value.**

## **8.3.4.7. gen2tagencoding - EPC Gen2 tag encoding**

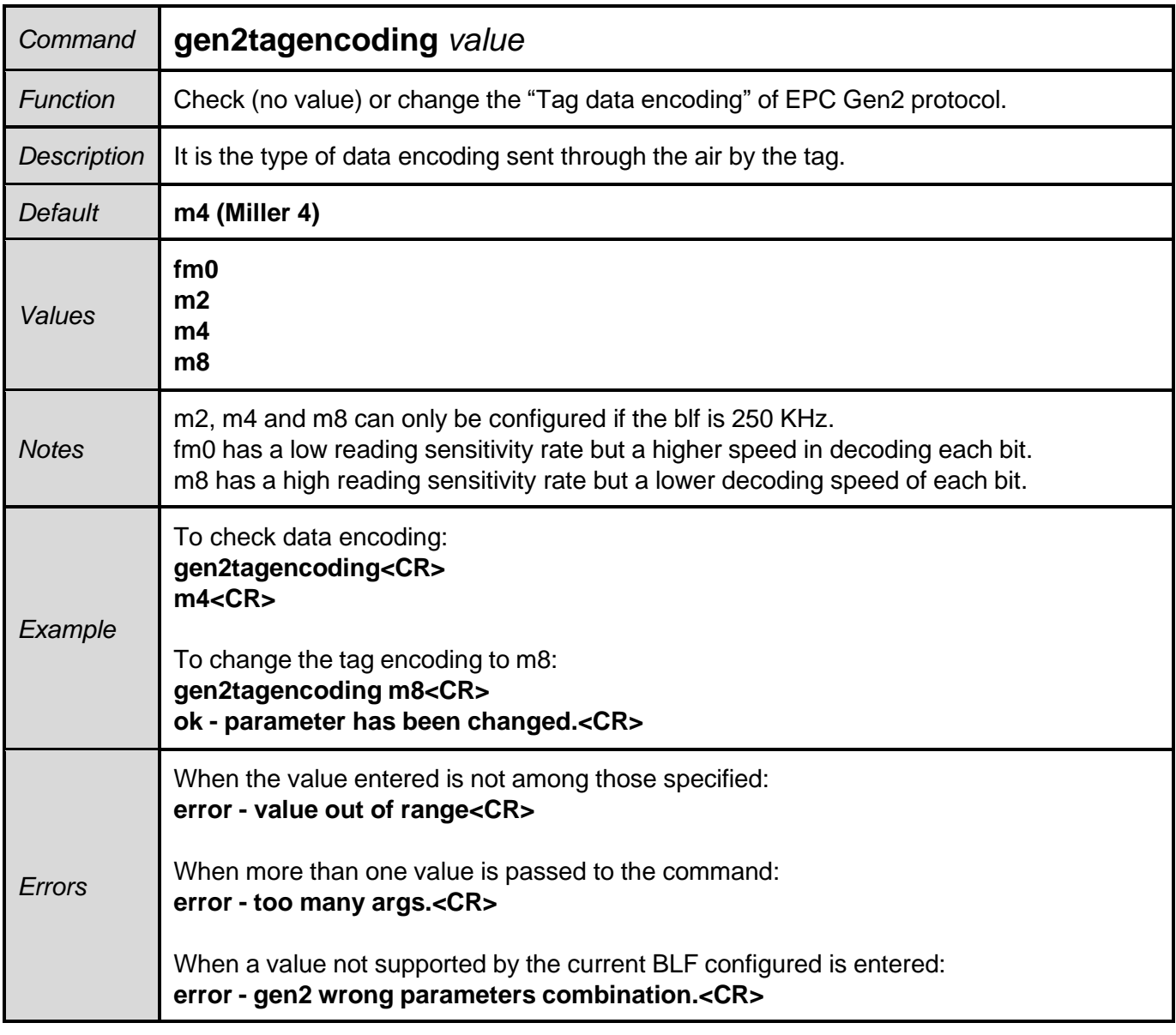

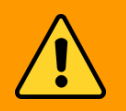

**WARNING: The Tari value should be combined with the BLF value.**

## **8.3.4.8. gen2session - EPC Gen2 tag session**

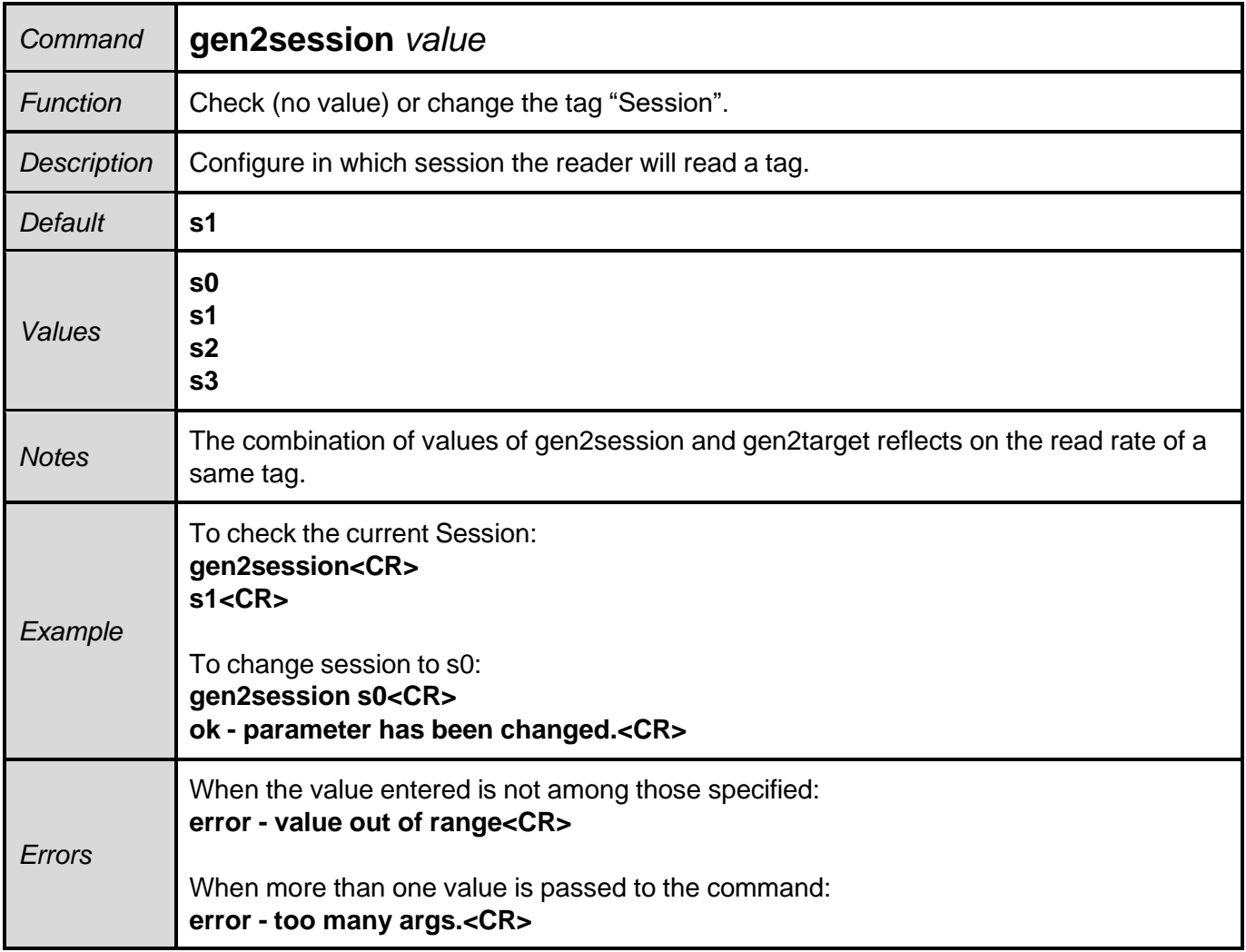

**NOTE:** Use gen2session and gen2target to manipulate the read rate of the same tag as described in 8.5. Read rate of same tag.

#### **8.3.4.9. gen2target - EPC Gen2 tag target**

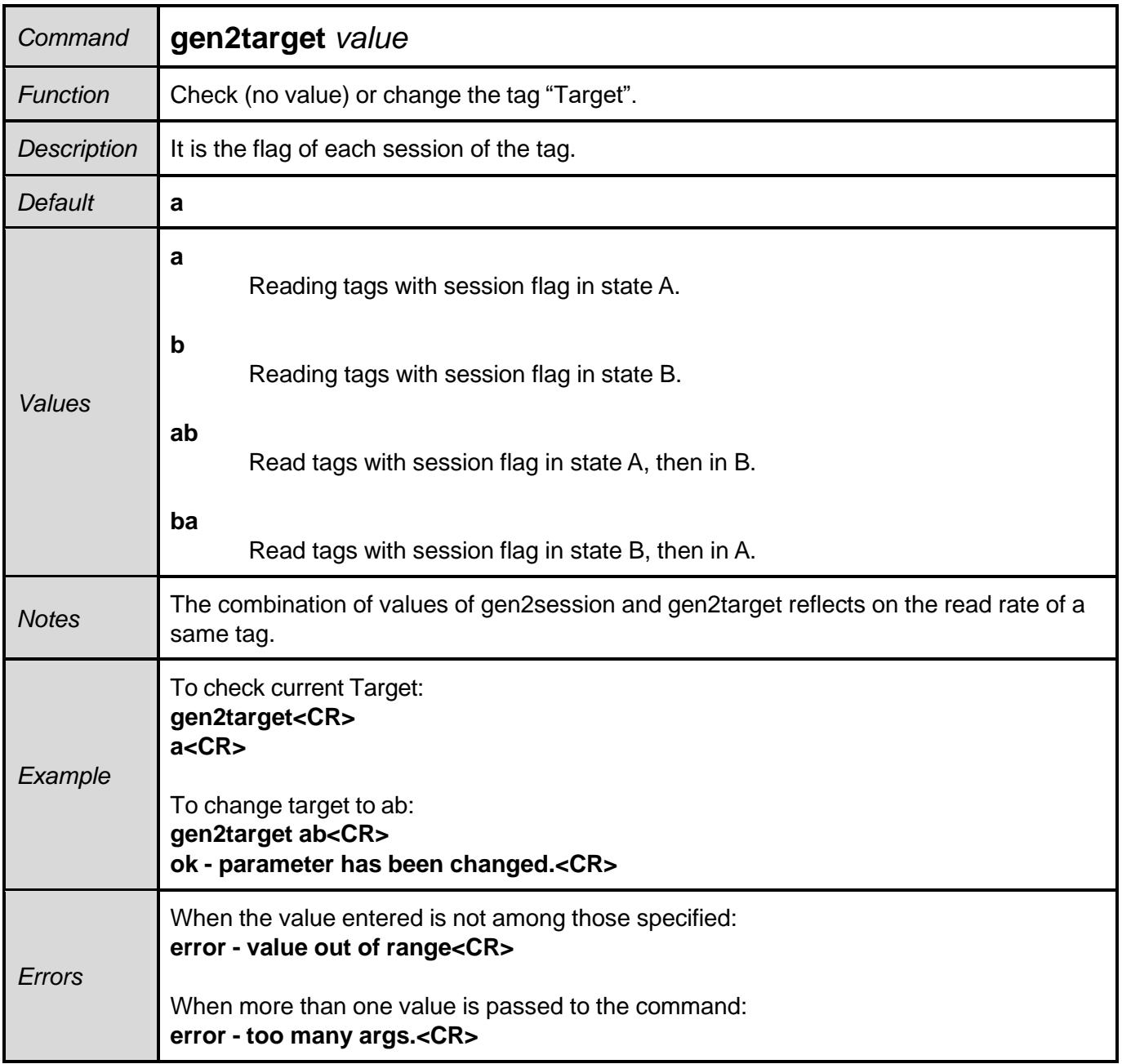

**NOTE:** Use gen2session and gen2target to manipulate the read rate of the same tag as described in 8.5. Read rate of same tag.

## **8.3.4.10. gen2q - EPC Gen2 number of tags in the reading field**

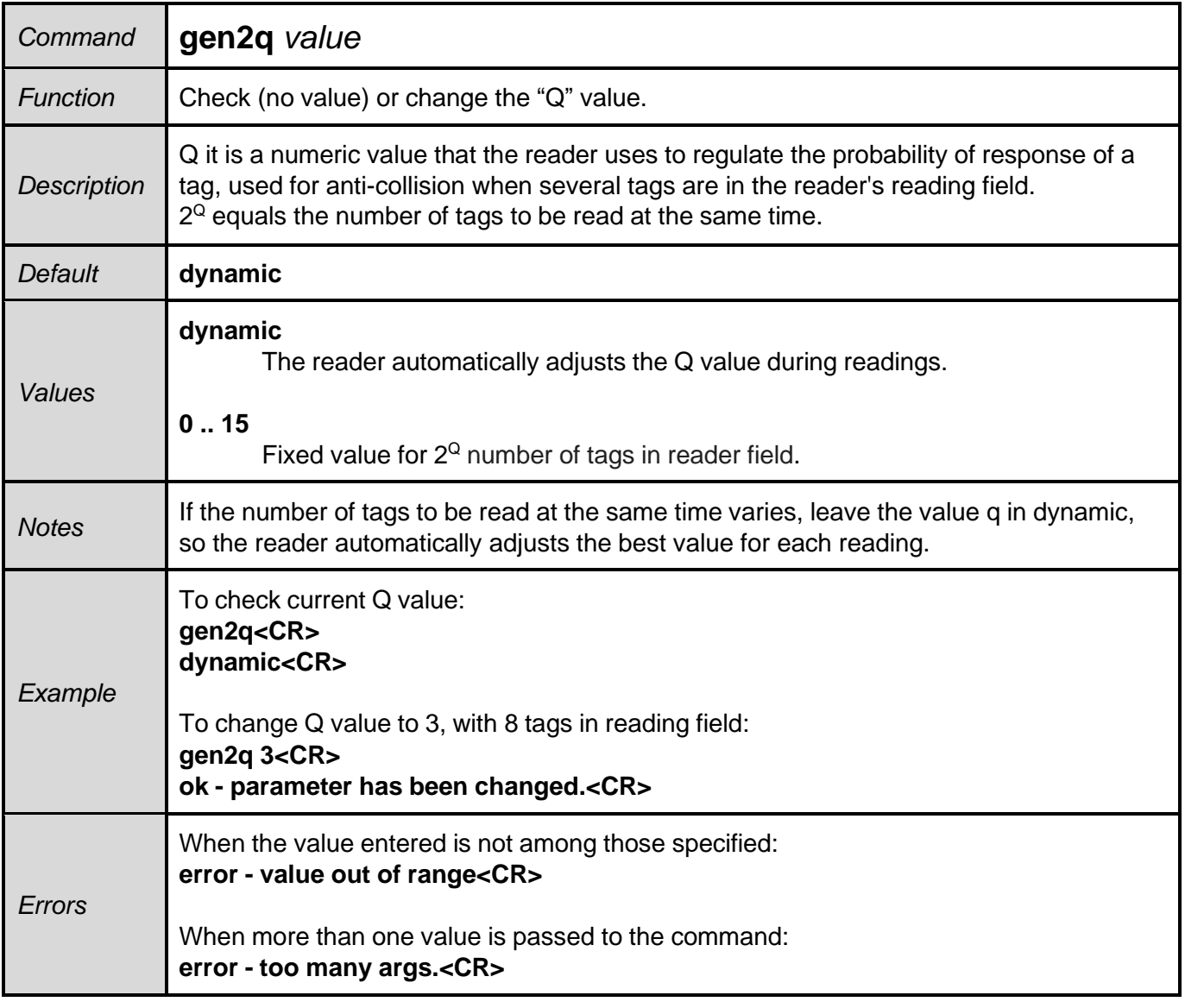

**NOTE:** Use gen2q as dynamic if the number of tags in the read field varies or is not known.

#### **8.3.4.11. gen2accesspassword - EPC Gen2 tag access password**

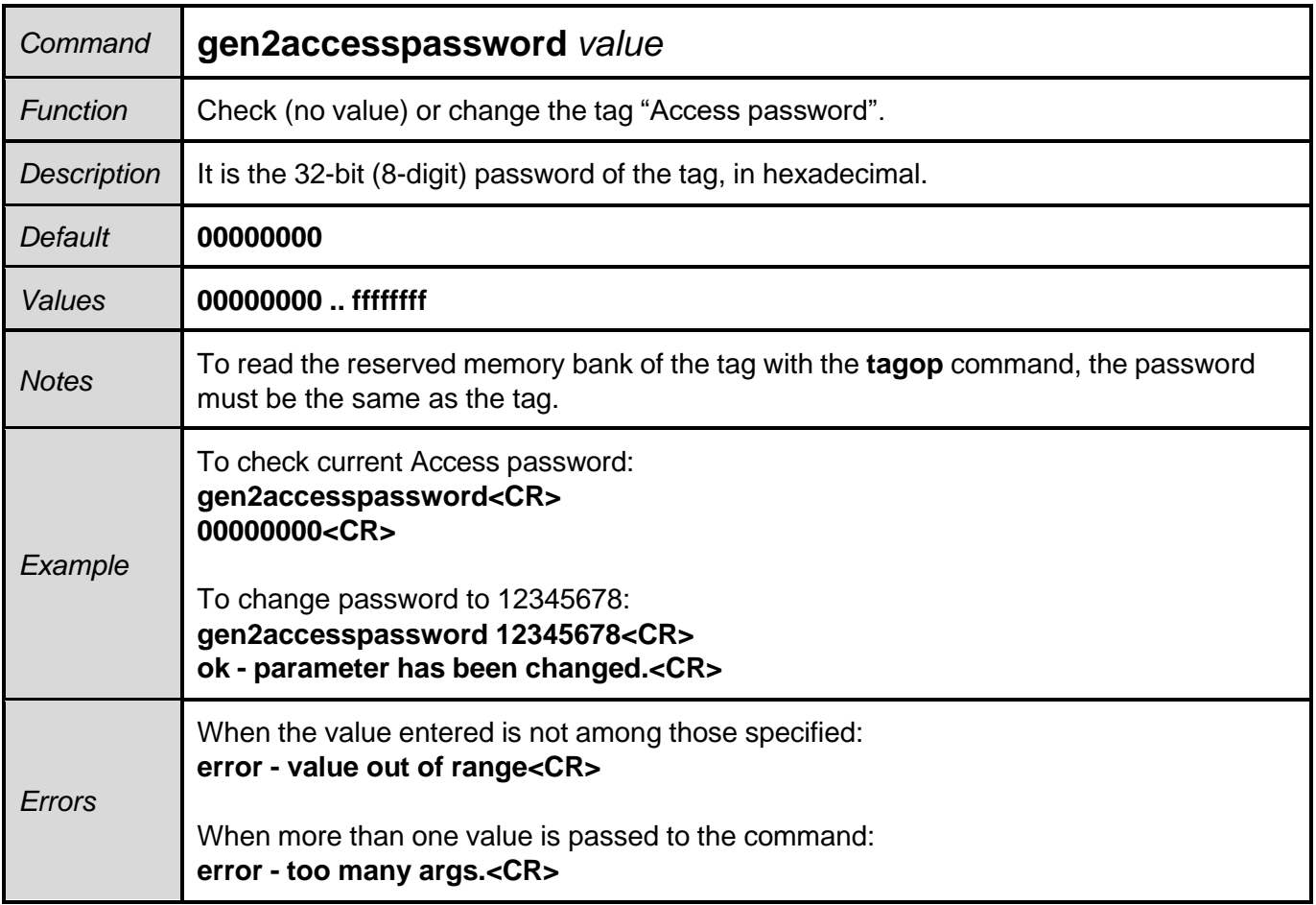

**NOTA:** To read the protected memory region of the tag, Reserved, the tag access password must be informed to the reader through this command.

## **8.3.4.12. tagop - Tag reading operation**

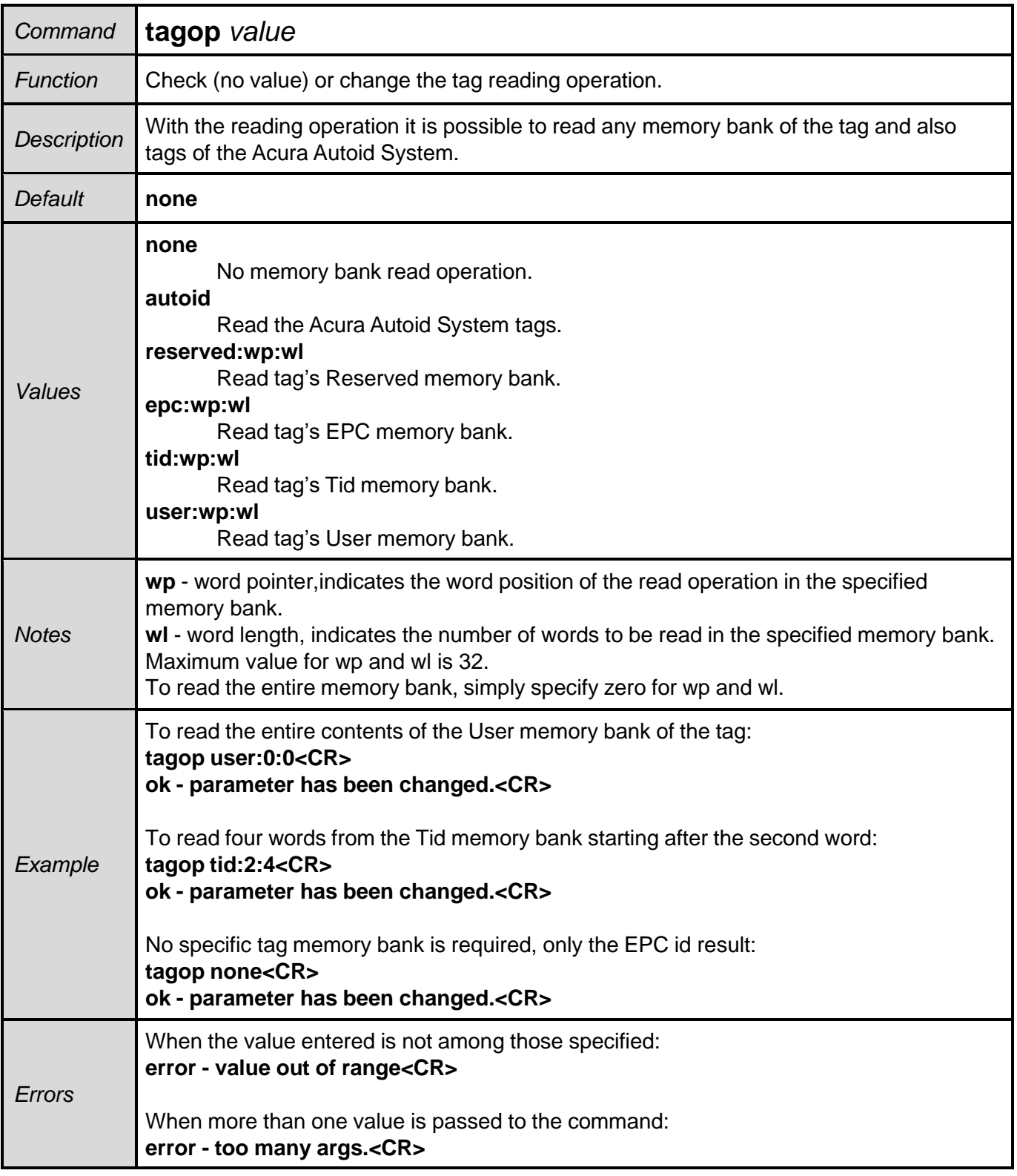

**NOTE:** To read the entire memory bank, simply specify **zero for wp and wl**.

# **8.3.4.13. epcdecode - Tag's EPC id decoding**

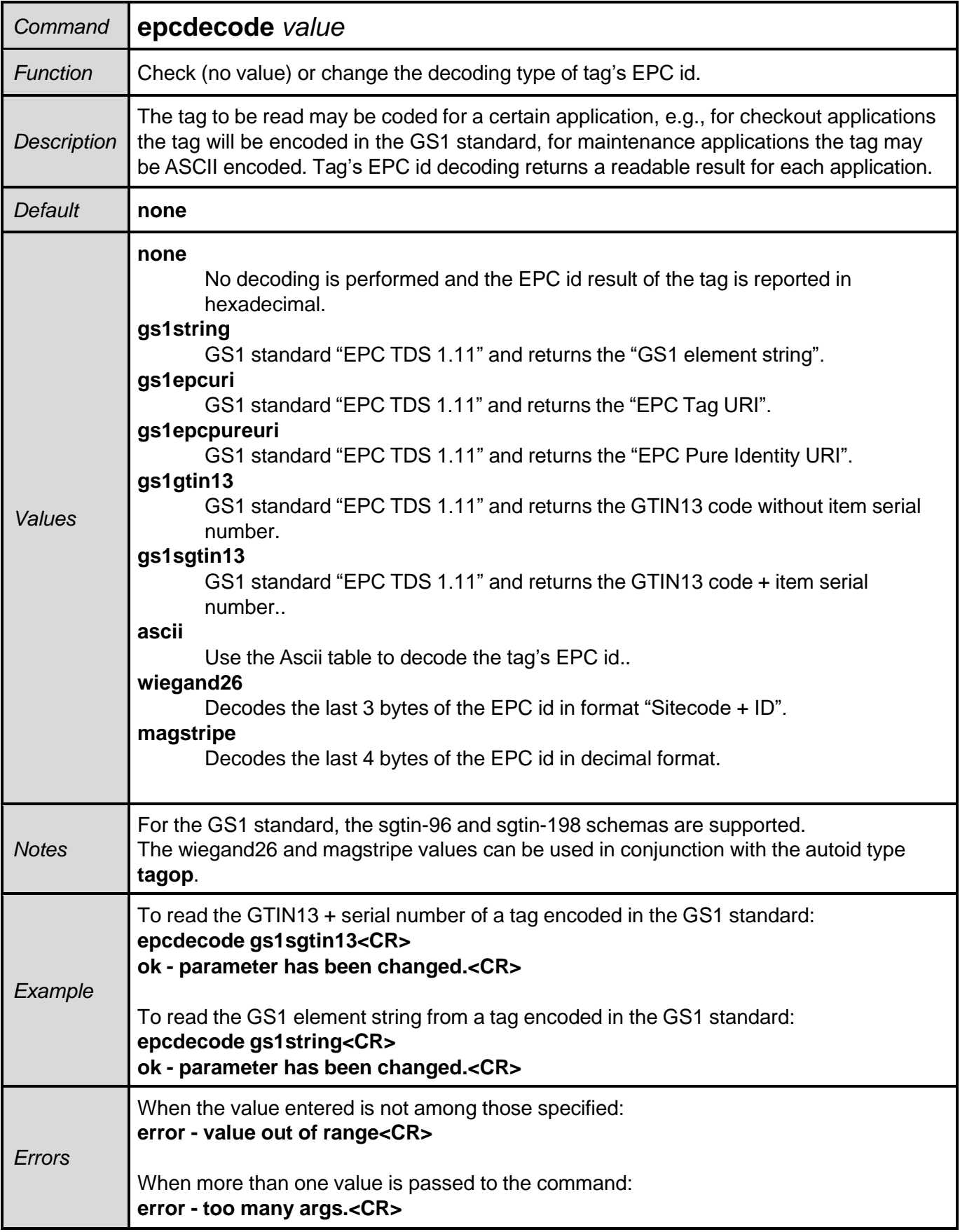

#### **8.3.4.14. autoidcs - Acura Autoid System Security Code**

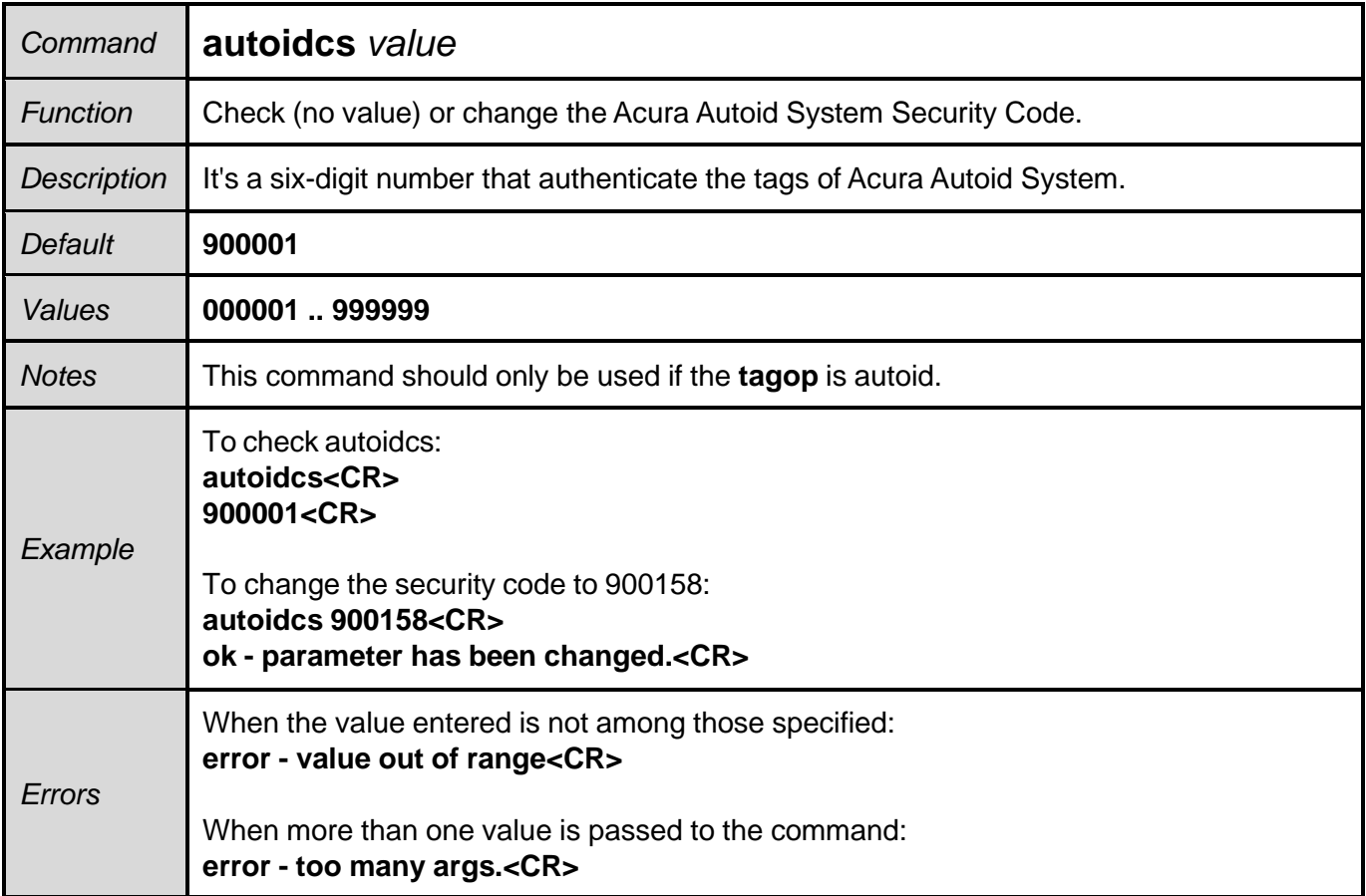

**NOTA:** This command is only used if the application is to read the tags of the Acura Autoid System, **tagop** configured as autoid.

**NOTA:** The value of the security code is printed on the tag, please consult XXXXXXXX.

#### **8.3.4.15. separator - Separation character of result string**

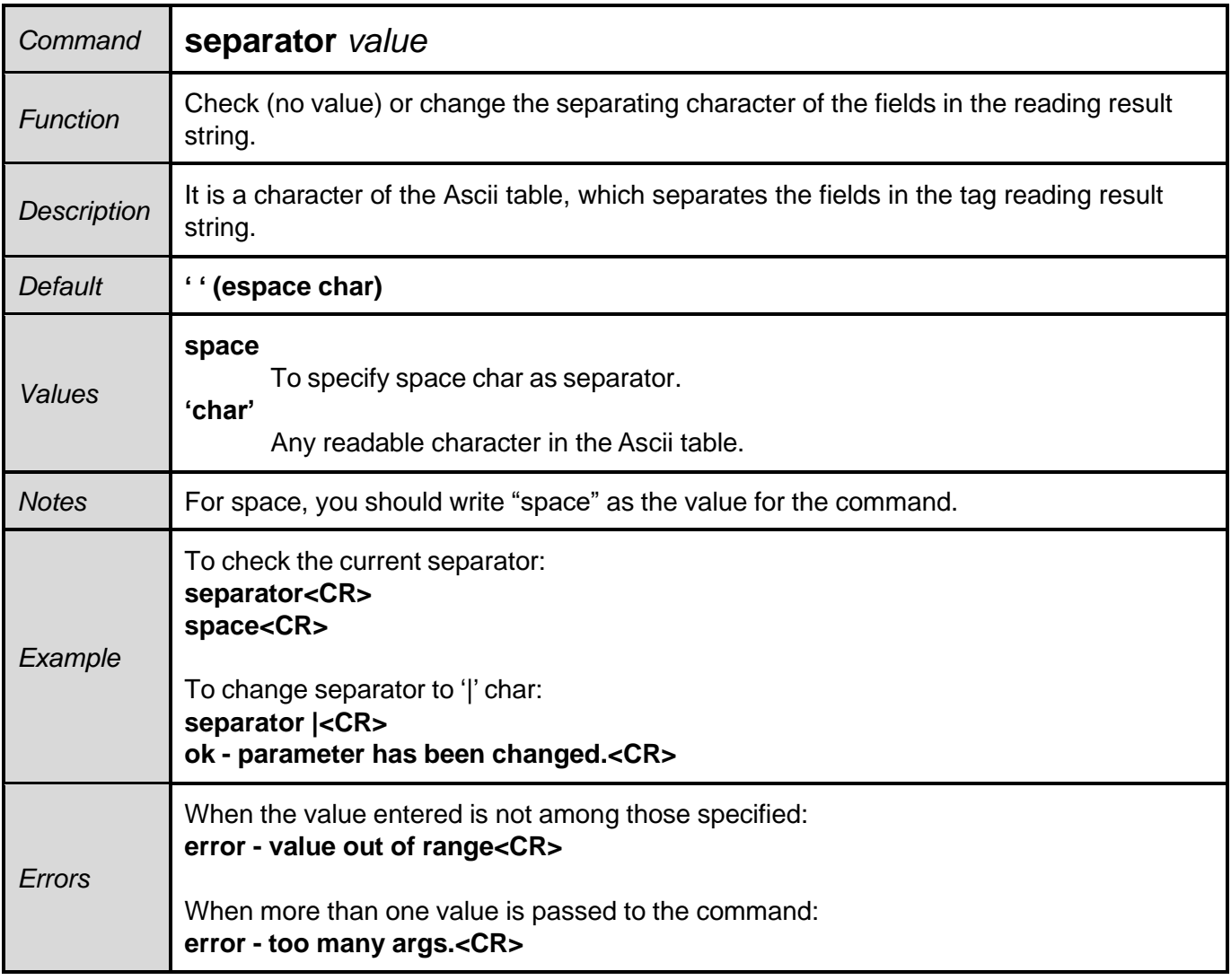

**NOTE:** The separator character in conjunction with the end of line must be used to divide the result string by the Software that will receive that string.

#### **8.3.4.16. endofline - Result string end of line**

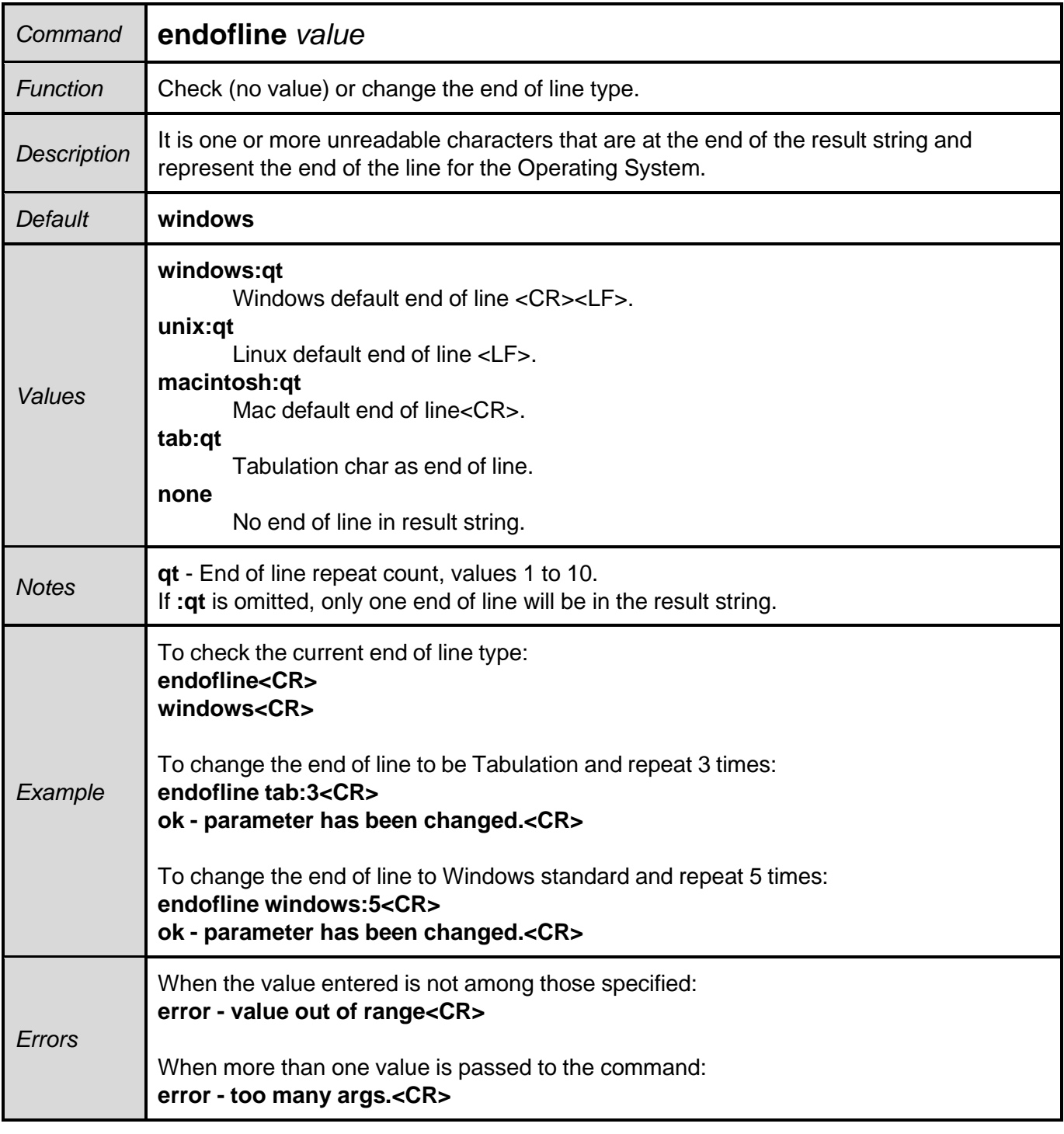

**NOTE:** The separator character in conjunction with the end of line must be used to divide the result string by the Software that will receive that string.

### *Command* **keystrokespeed** *value Function* | Check (no value) or change the keyboard emulation typing speed. *Description* The typing speed in keyboard emulation, when the readmode is as hid or hidserial, can be changed to three different values. *Default* **fast** *Values* **fast** Fast typing emulation, period between typing  $T = 4$ ms. **medium** Medium typing emulation, period between typing  $T = 32$ ms. **slow** Slow typing emulation, period between typing  $T = 32$ ms. *Example* To check the current typing emulation speed: **keystrokespeed<CR> fast<CR>** To change the speed to slow : **keystrokespeed slow<CR> ok - parameter has been changed.<CR>** *Errors* When the value entered is not among those specified: **error - value out of range<CR>** When more than one value is passed to the command:

#### **8.3.4.17. keystrokespeed - Keyboard emulation typing speed**

**error - too many args.<CR>**

**NOTE:** This value should be changed only if the host that will receive the result string via keyboard emulation presents problems due to the typing speed exerted by the reader.

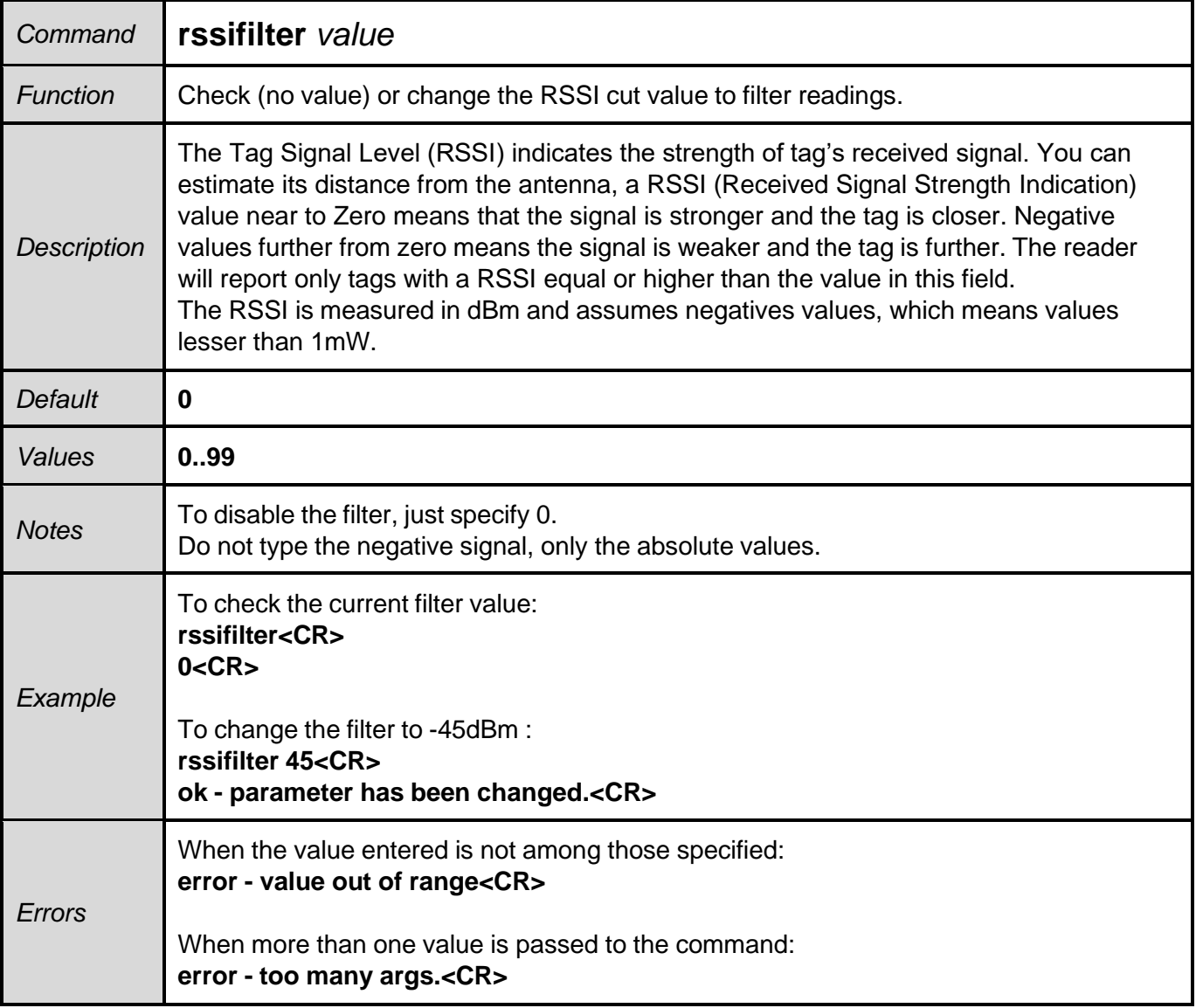

**NOTE:** The RSSI tag filter is used to restrict unwanted areas of reading around the reader. Must always be used in conjunction with read power.

# **8.3.4.19. reportrssi - Report the RSSI value of the read tag**

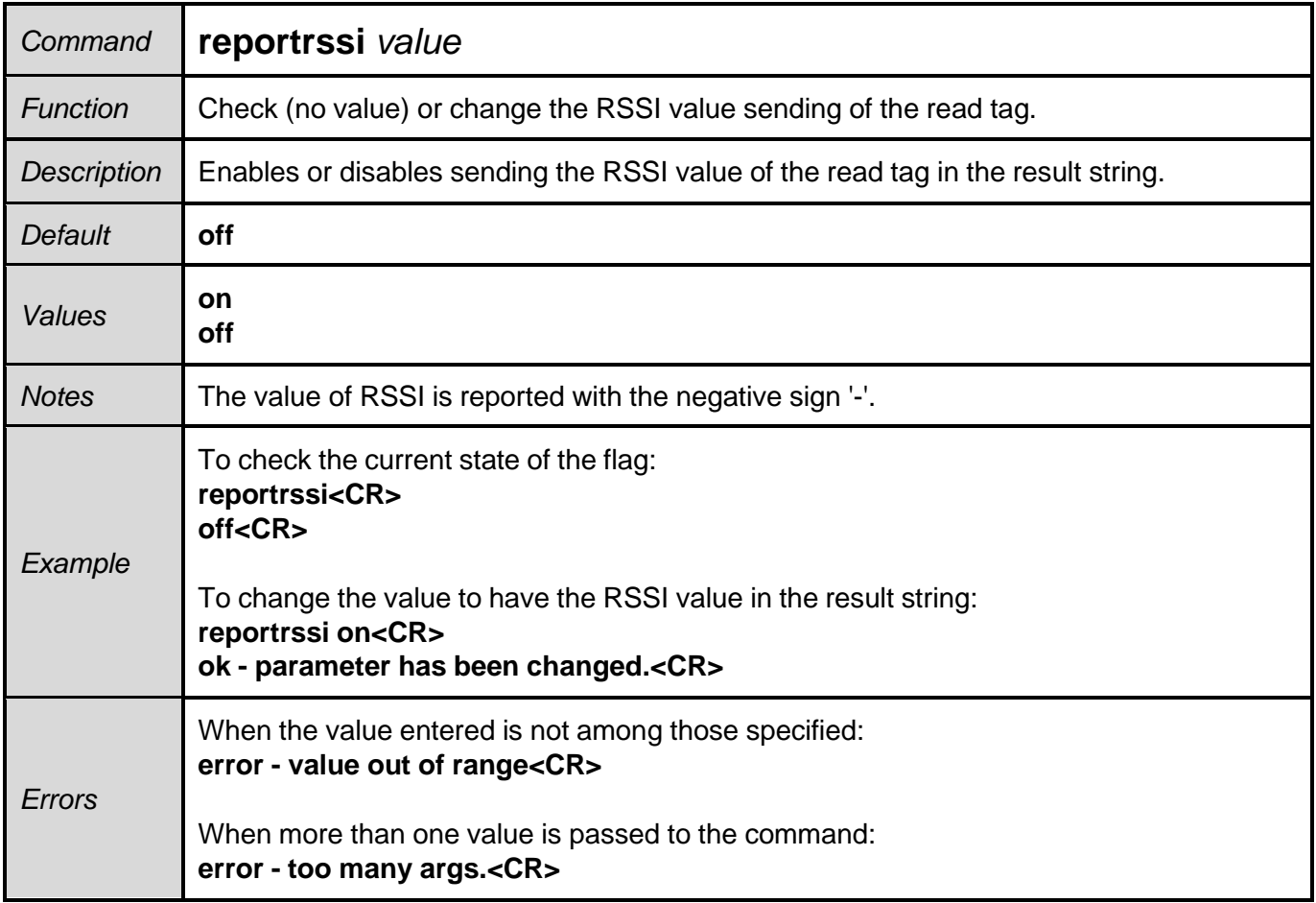

# **8.3.4.20. reportreadcount - Reports the read count of a tag**

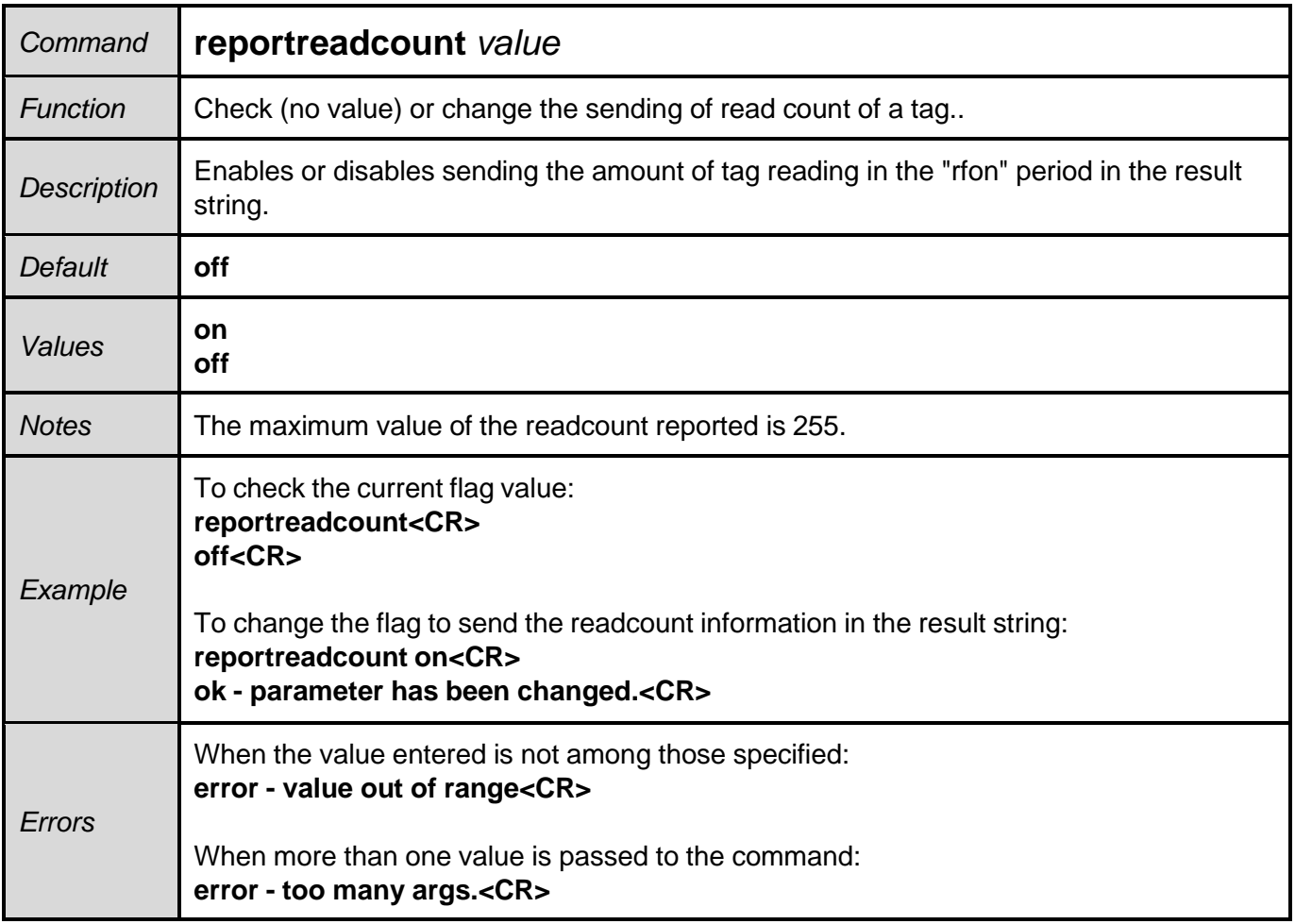

# **8.3.4.21. enablebeep - Beep feedback**

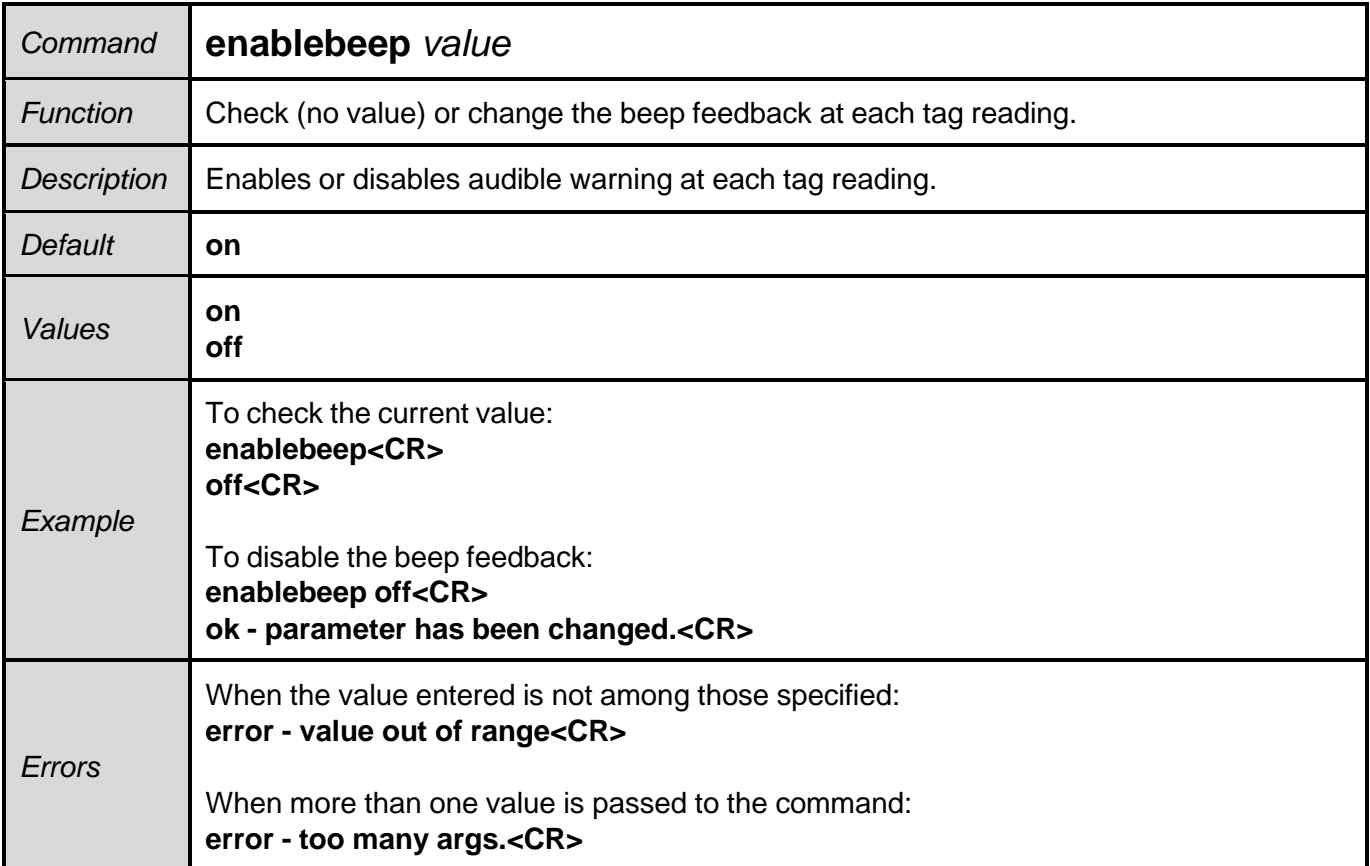

## **8.3.4.22. enablecapslock - Shortcut for changing the reading mode**

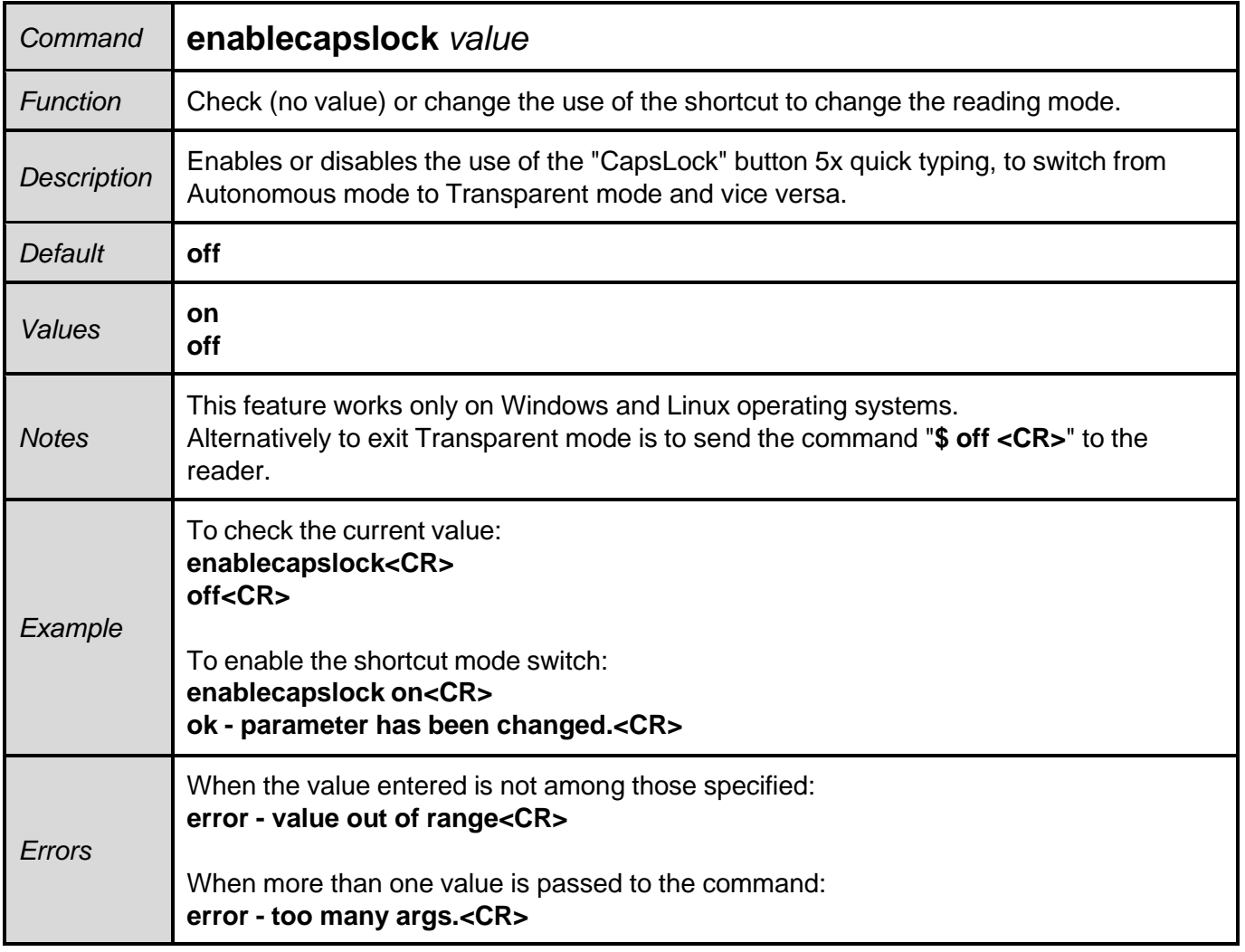

**NOTE:** For details on changing the reader operating mode, please refer to 8.4. Switching from Autonomous to Transparent mode and vice versa.

# **8.3.4.23. help - Help on commands**

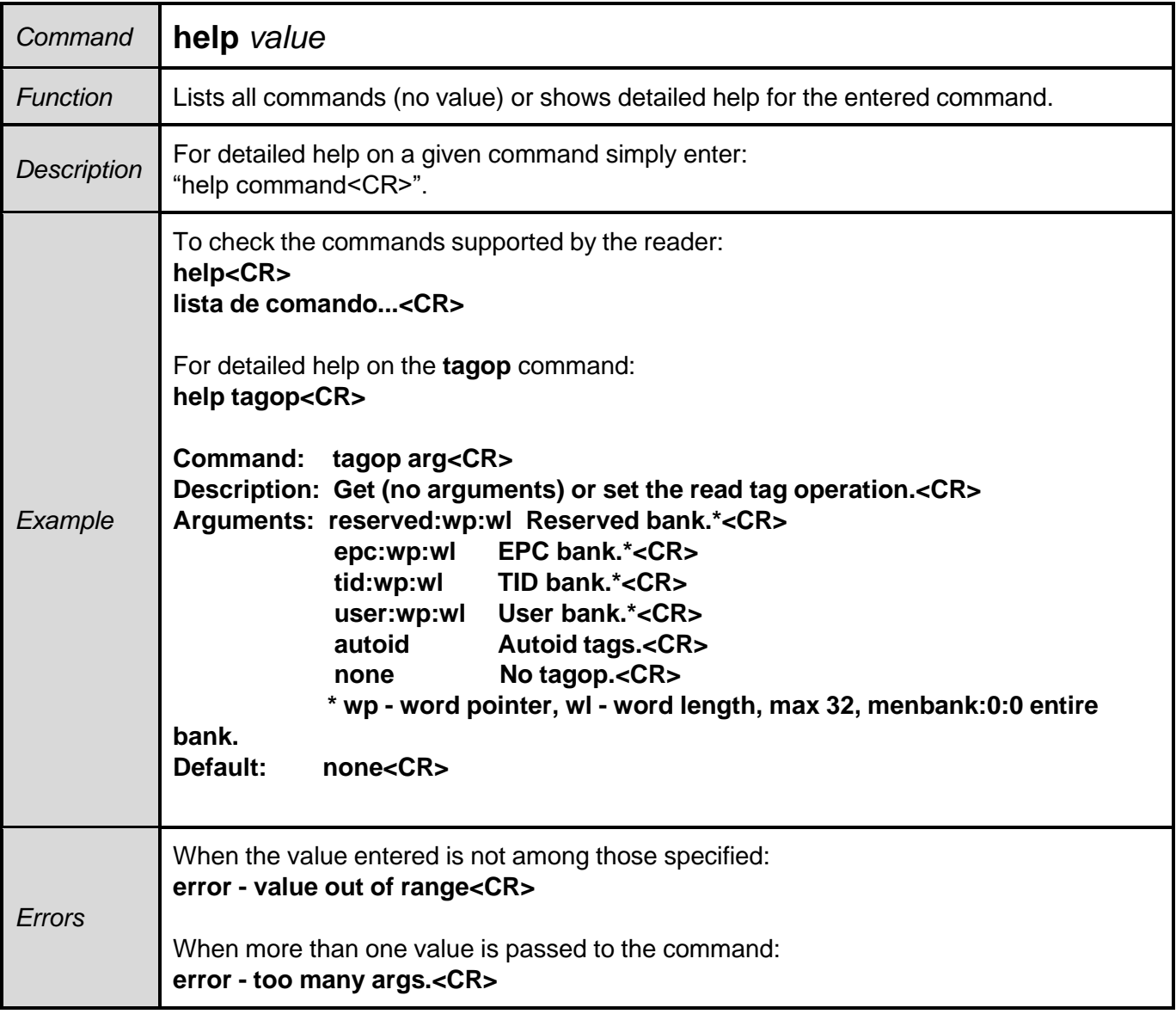

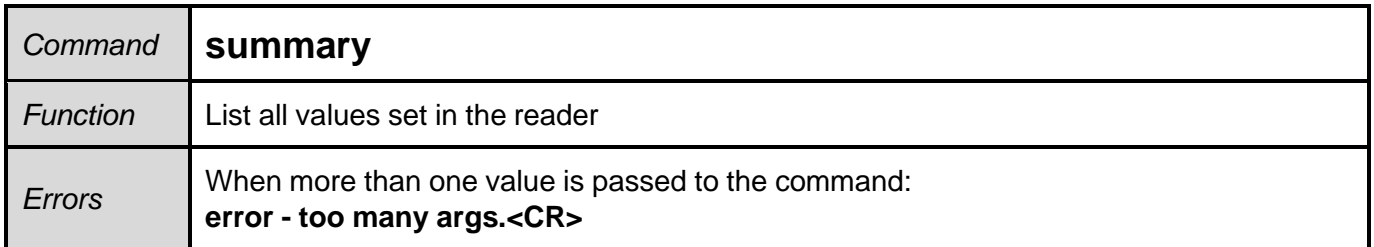

#### **8.3.4.25. facreset - Factory reset**

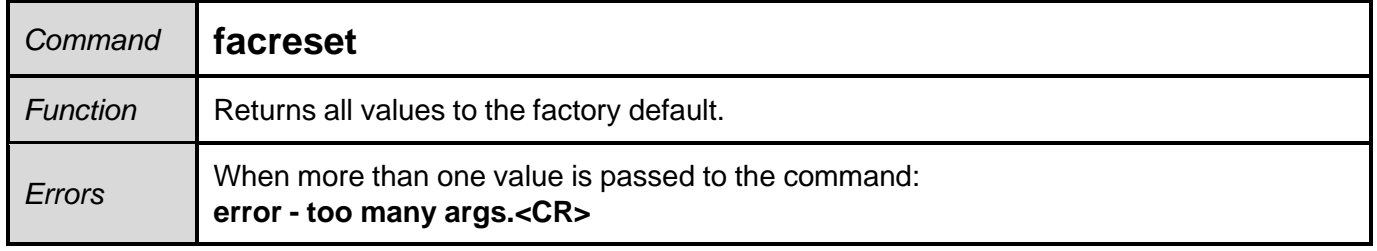

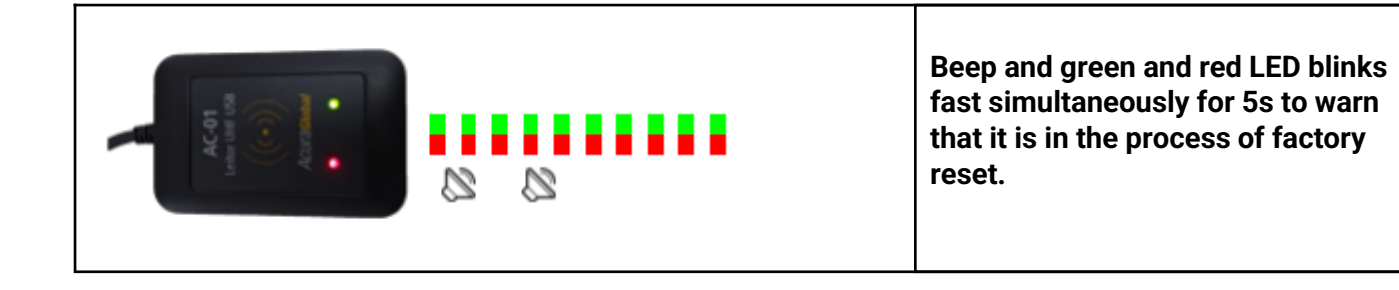

# **8.4. Switching from Autonomous to Transparent mode and vice versa**

To change the operating mode of the reader the following options can be used:

- A. Using the **readmode** command, examples:
	- a. The reader is in Autonomous mode and the "**readmode transparent<CR>**" command is sent, so the reader enters Transparent mode of operation.
	- b. The reader is in Transparent mode and the "**\$ off <CR>**" command is sent, so the reader enters the Autonomous mode with hid interface.

When in Transparent mode, the reader does not echo the characters entered on the serial **NOTE:** terminal.

- B. Use the "CapsLock" key (Windows and Linux only), for example:
	- a. Close any serial connection with the reader;
	- b. To switch between one operating mode and another, simply click the Caps Lock button 5 times fast in sequence and check the leds of the reader to see the change.

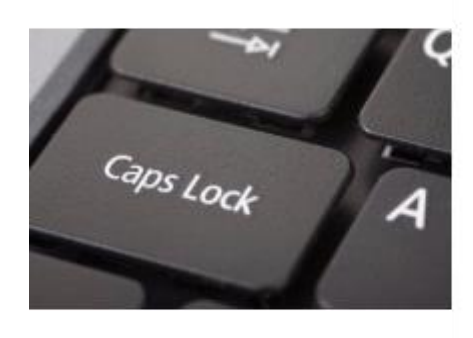

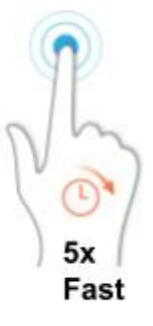

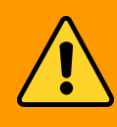

**The Caps Lock shortcut for switching the operating mode only works if WARNING: and only if the reader's serial port is not connected (not being used by some Software).**

# **8.5. Read rate of same tag**

The reading rate of the same tag must be handled through the following commands:

- **● gen2session**
- **● gen2target**
- **● rfon**
- **● rfoff**

The commands mentioned above change the parameters of the UHF EPC Gen2 protocol and have an effect on the communication between the tag and reader. Combinations of values for the Session and Target of the tag reflect on how often a tag that has already responded to an inventory will respond again, in other words, how fast a tag reread.

Examples:

- A. I would like to read only once the EPC id of a tag and that same EPC id is not repeated while the tag is in the reader's reading field. Set as follows **gen2session s2<CR> gen2target a<CR>**
- B. I would like to read the same tag repeatedly while it is in the reader field. Configure as follows: **gen2session s0<CR> gen2target ab<CR>**

In this case, what will determine the repetition rate of reading are the rfon and rfoff commands, i.e., the sum of the times will dictate the repetition rate. The highest possible read rate is every 50ms:

**rfon 50<CR> rfoff 0<CR>**

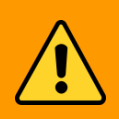

**The tag reading rate can be much faster than the transmission rate of the results by keyboard emulation (hid), i.e., if the chosen reading rate is WARNING: high and the interface chosen is the keyboard emulation, the reader will store the reading result and will be transmitting even after the tag has been removed from the reading field.**

# **8.6. Usage examples**

Below are some examples of using the reader in some applications with the details of the configuration commands.

# **8.6.1. Checkout - GS1/EAN standard tags**

For applications using UHF EPC Gen2 tags encoded according to the GS1 EPC Tag Data Standards (TDS) 1.11 standard, the AC01 V2 reader can be used and supports the following tag encodings:

- **● sgtin-96**
- **● sgtin-198**

The results of reading the encoded tag can be sent in the following formats:

- **● GS1 element string**, e.g., "(01)03608449920322(21)1540341";
- **● EPC Tag URI**, e.g., "urn:epc:tag:sgtin-96:1.360844.0992032.1540341";
- **● EPC Pure Identity URI**, e.g., "urn:epc:id:sgtin:360844.0992032.1540341";
- **● GTIN13 without serial number**, e.g., "3608449920322";
- **● GTIN13 + serial number**, e.g., "3608449920322 1540341";

#### **8.6.1.1. Read tag encoded in SGTIN-96/198 and show result in GS1 format element string**

Configure the reader as follows:

#### **epcdecode gs1string<CR>**

(to decode sgtin-96 or sgtin-198 and send in GS1 element string format)

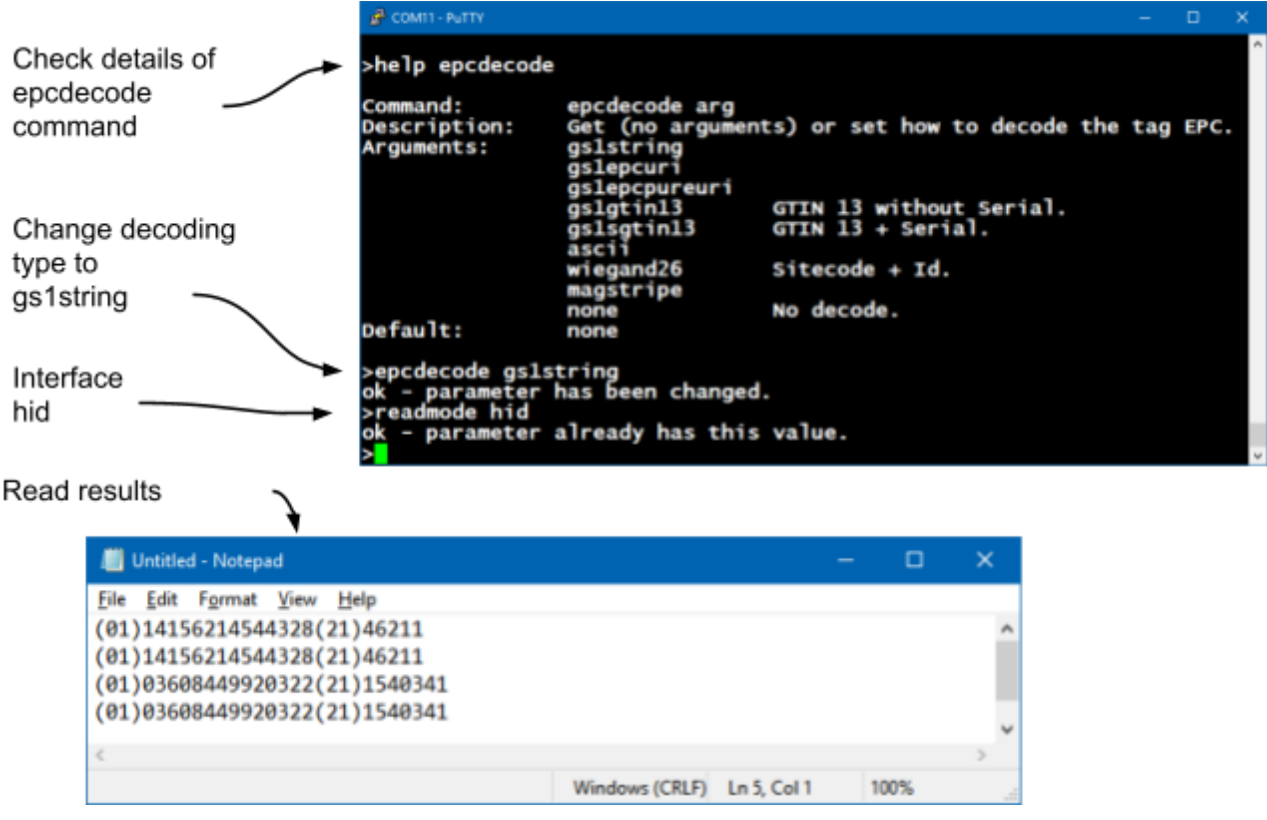

#### **8.6.1.2. Read tag encoded in SGTIN-96/198 and show result in GS1 format epc tag uri**

Configure the reader as follows:

#### **epcdecode gs1epcuri<CR>**

(to decode sgtin-96 or sgtin-198 and send in GS1 EPC Tag URI format)

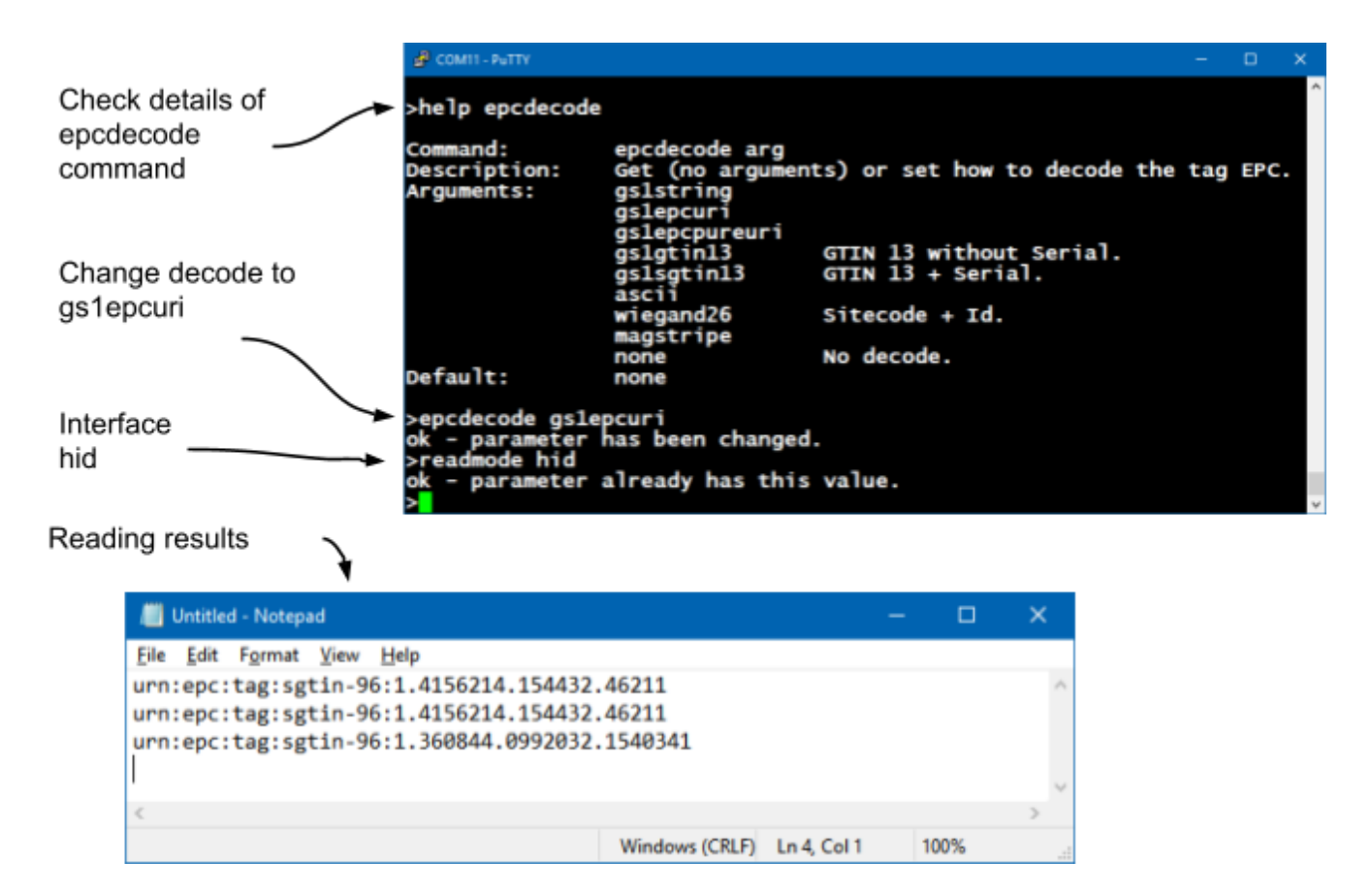

For other formats, just use the epcdecode command with the equivalent format that can be viewed in 8.3.4.13. epcdecode - Tag's EPC id decoding.

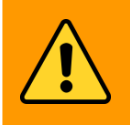

**The keyboard / language layout configured in the Operating System can WARNING: change the ":" character of the epcdoce result string type gs1epcuri and gs1pureepcuri.**

# **8.6.2. Read TID memory bank and EPC id tag**

With the AC01 v2 reader it is possible to read any memory bank of the EPC gen2 tag (reserved, epc, tid and user), simply set up the **tagop** command on which bank to read together with the initial position and size of the data ( in word) that you want to read.

The syntax of the **tagop** command is explained in detail in 8.3.4.12. tagop - Tag reading operation. Examples:

A. Read the entire TID memory bank plus the EPC id in hexadecimal:

# **tagop tid:0:0<CR>**

#### **epcdecode none<CR>**

Example of reading two tags with different sizes of the TID memory bank:

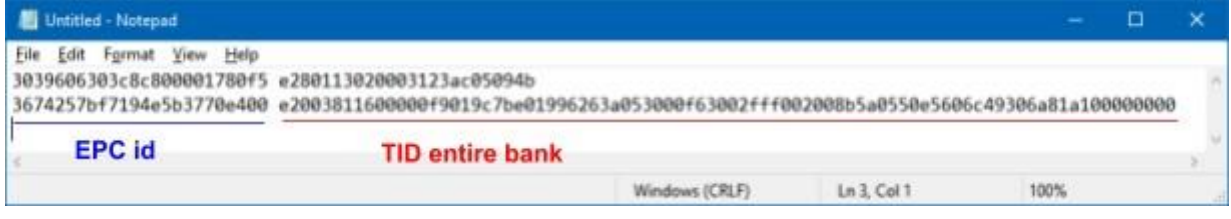

B. Read from the TID bank 4 words by skipping the first 2 words and decoding the EPC id by the ASCII table:

#### **tagop tid:2:4<CR> epcdecode ascii<CR>**

Example of reading two tags:

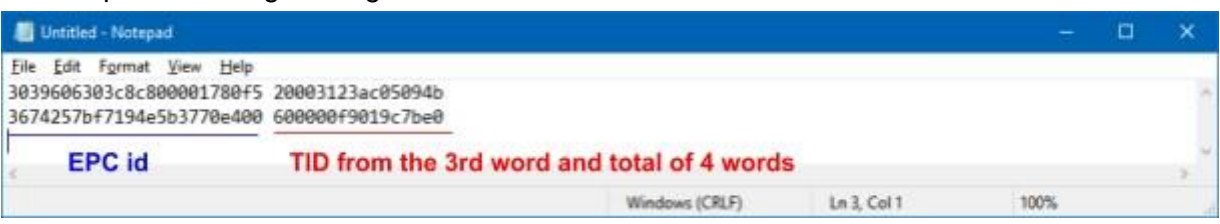

In addition to the TID bank, the RESERVED, USER and EPC banks can also be read in conjunction with the EPC id of the tag.

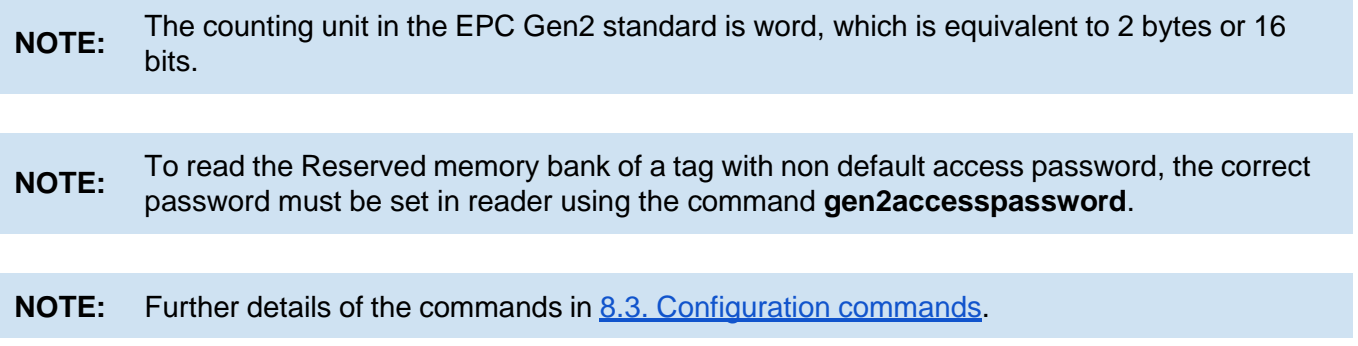

# **Part 3 - Transparent mode**

**Reader in Transparent mode Software development and Programming Software demo - URA Controlling Led e Beep**

# **9. Reader in Transparent mode**

The reader in Transparent mode responds to a software developed using the Mercury API, which is a software development package for languages C # /. Net, Java and C, with this development package it is possible to make software that can have total control of the reader for reading and writing UHF tags EPC Gen2 (ISO 18000-6C) and UHF EPC Gen2 V2 (ISO 18000-63).

Visual feedback when in Transparent mode:

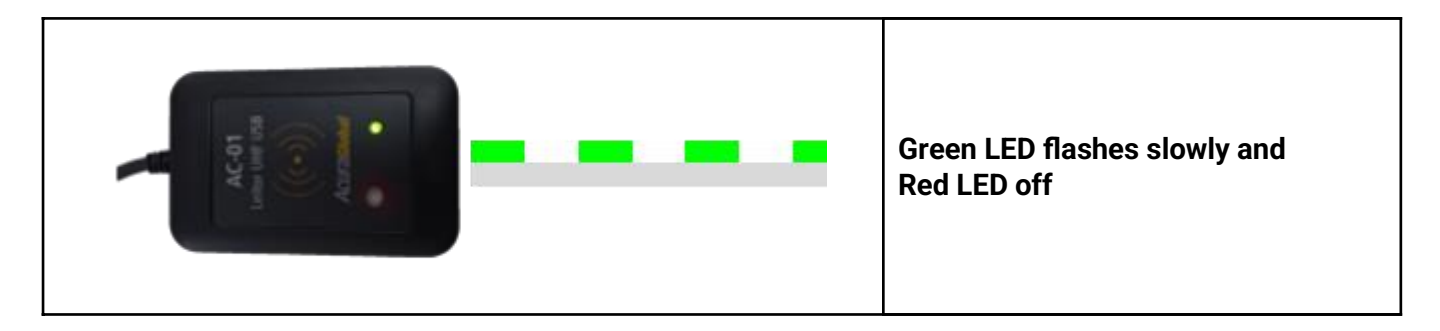

The default mode operation is Autonomous mode, to switch to Transparent mode, please refer to: 8.4. Switching from Autonomous to Transparent mode and vice versa; 8.3.4.1. readmode - Reader mode of operation.

The reader's red LED and beep is controlled by the User Software through the manipulation of two GPIOs available on MercuryAPI, more details in 9.2.2. Controlling the Red LED and Beep. Communication between the User Software and the reader is serial via the port created by the Operating System at the time the reader is connected to the USB port to identify such port, please consult **7.1.** Turning on the reader.

**NOTE:** In Transparent mode, the keyboard-type HID interface is not used by the reader.

# **9.1. Software Development and Programming**

The last and recommended version for development can be found in: https://www.jadaktech.com/download-product-pdf-sf?download\_file=https:/[/www.jadaktech.com/wp-cont](http://www.jadaktech.com/wp-cont) ent/uploads/2018/02/mercuryapi-1.31.1.36.zip&prodID=14668

In the API package there are several examples and source codes in all languages. This development package has no additional cost and is open source.

Full API documentation:

https://www.jadaktech.com/download-product-pdf-sf?download\_file=https:/[/www.jadaktech.com/wp-cont](https://drive.google.com/file/d/1PJBSm4KYy0w-L7tRK-BRwGBatqpwLF3r/view) ent/uploads/2018/02/MercuryAPI\_ProgrammerGuide\_for\_v1.27.3.pdf&prodID=14668

# **9.2. Universal Reader Assistant - URA**

The reader in Transparent mode can be tested using Jadak's "Universal Reader Assistant" software, the software download and its manual are available at the links below:

User guide:

https://www.jadaktech.com/download-product-pdf-sf?download\_file=https:/[/www.jadaktech.com/wp-cont](mailto:sales@acuraglobal.com) ent/uploads/2018/02/URA2.8-UserGuide-09RevB.pdf&prodID=14685

Software URA:

[https://www.jadaktech.com/wp-content/uploads/2018/02/URAx64-v4.1.36.zip](http://www.acura.com.br/)

## **9.2.1. Demo Software Instructions - URA**

NOTE: Make sure the reader is in Transparent mode. Please consult **9. Reader in Transparent** mode.

Run the "Universal Reader Assistant".

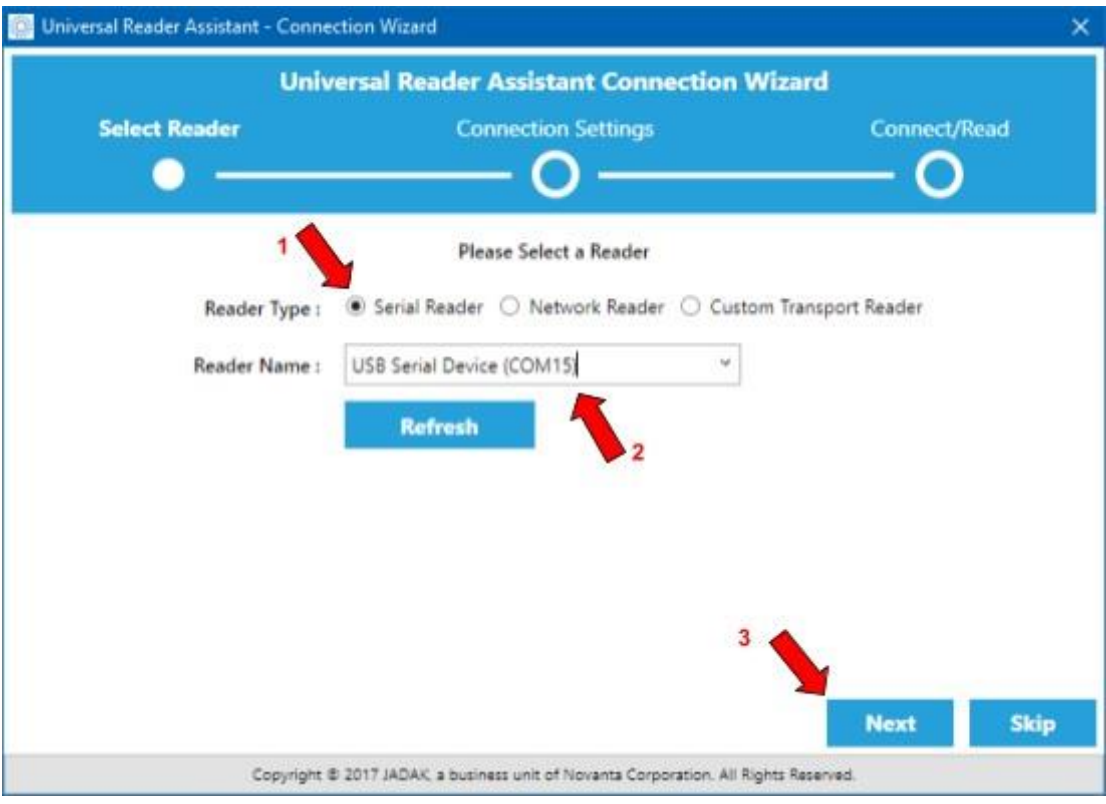

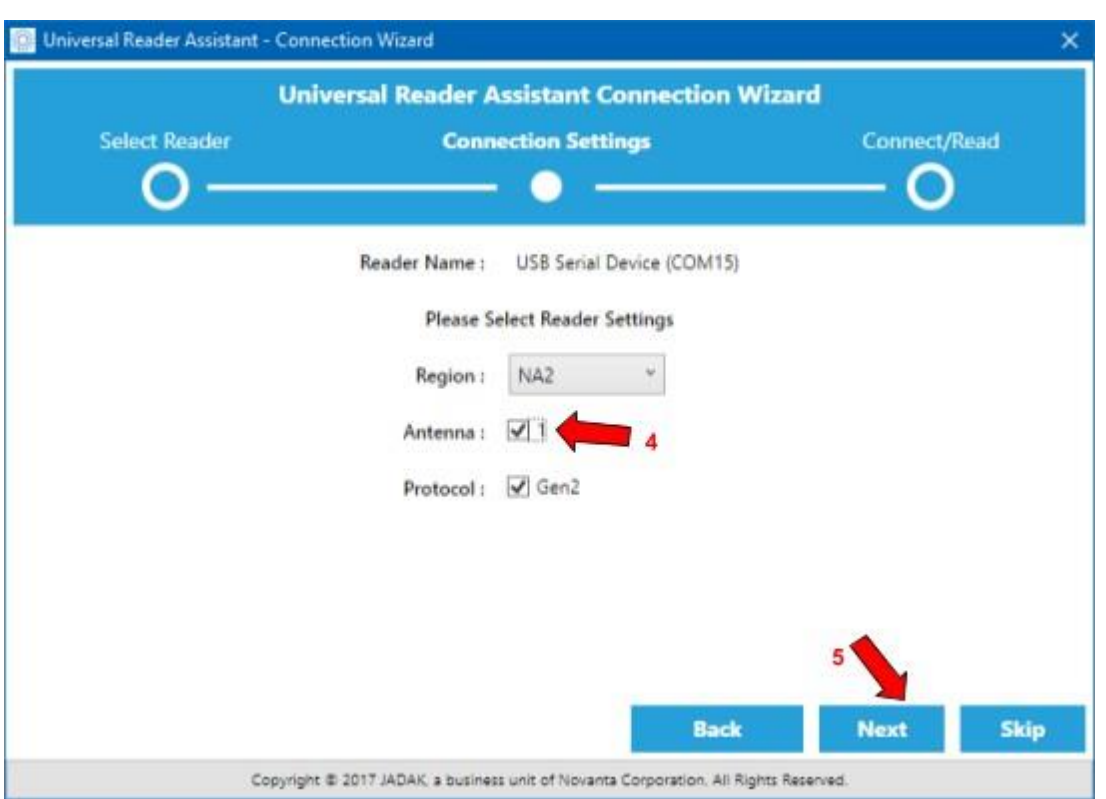

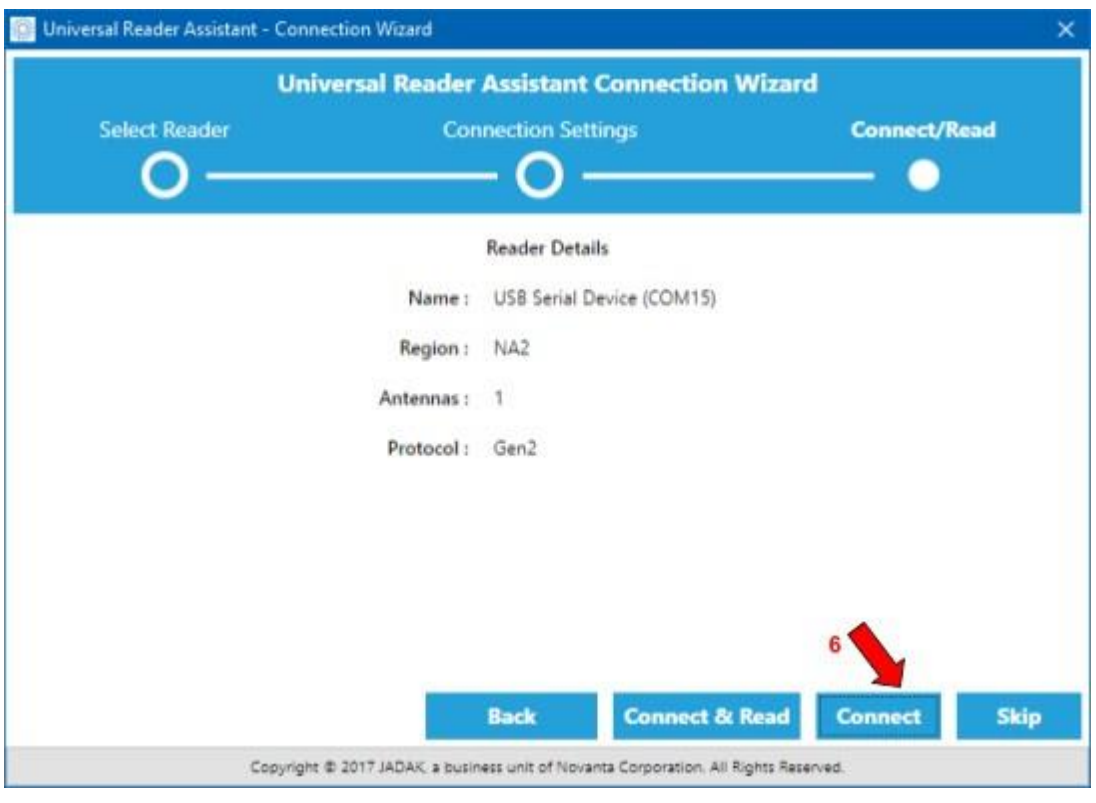

Ţ\

**WARNING: After connected, decrease the read power to 15dBm if the reader power is only from a USB port and then Read.**

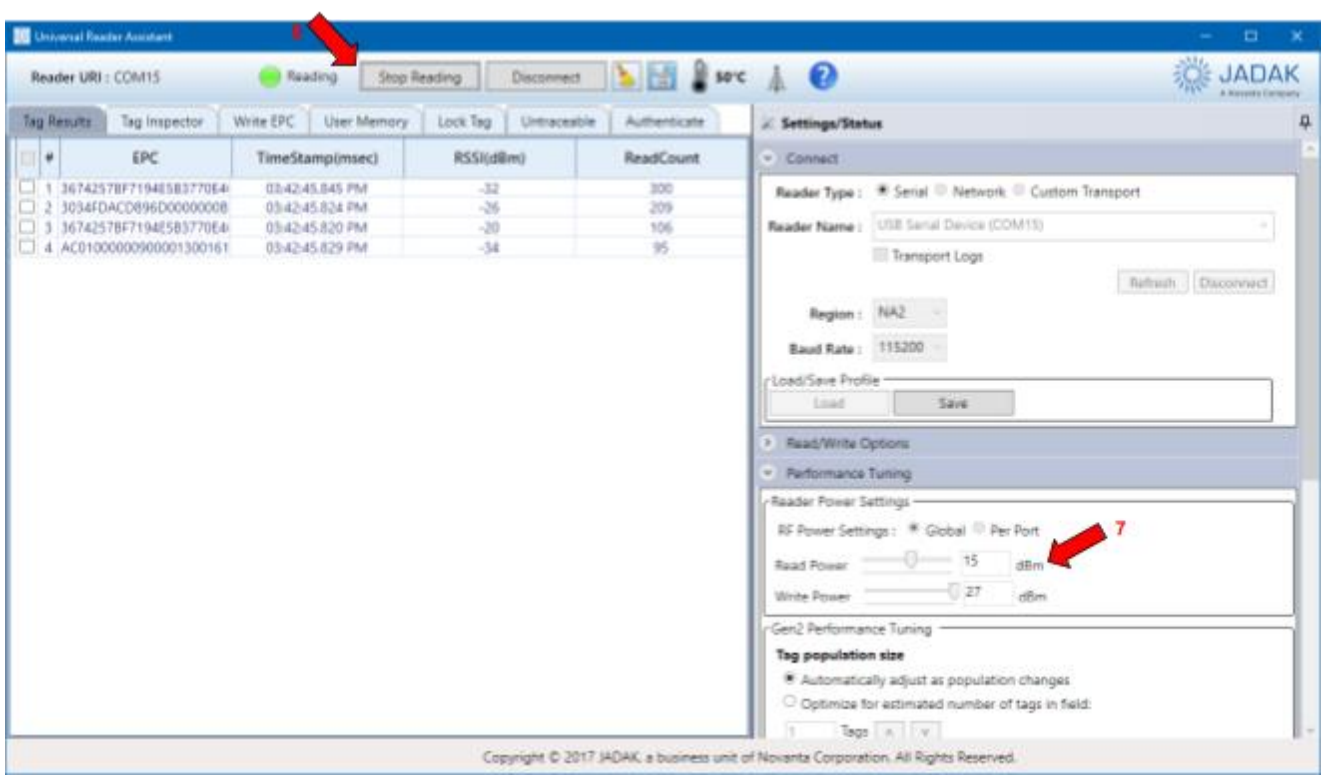

## **9.2.2. Controlling the Red LED and Beep**

In Transparent mode, the Red Led and Beep must be driven by the User Software using MercuryAPI. The following is the usage map for the respective GPIOs:

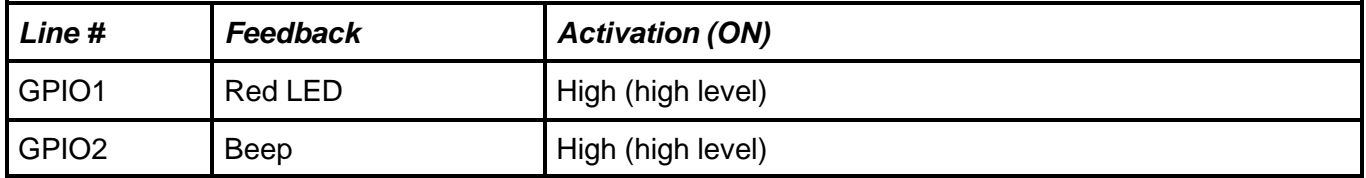

Below is an image using the URA to manipulate the red led and beep of the reader in Transparent mode.

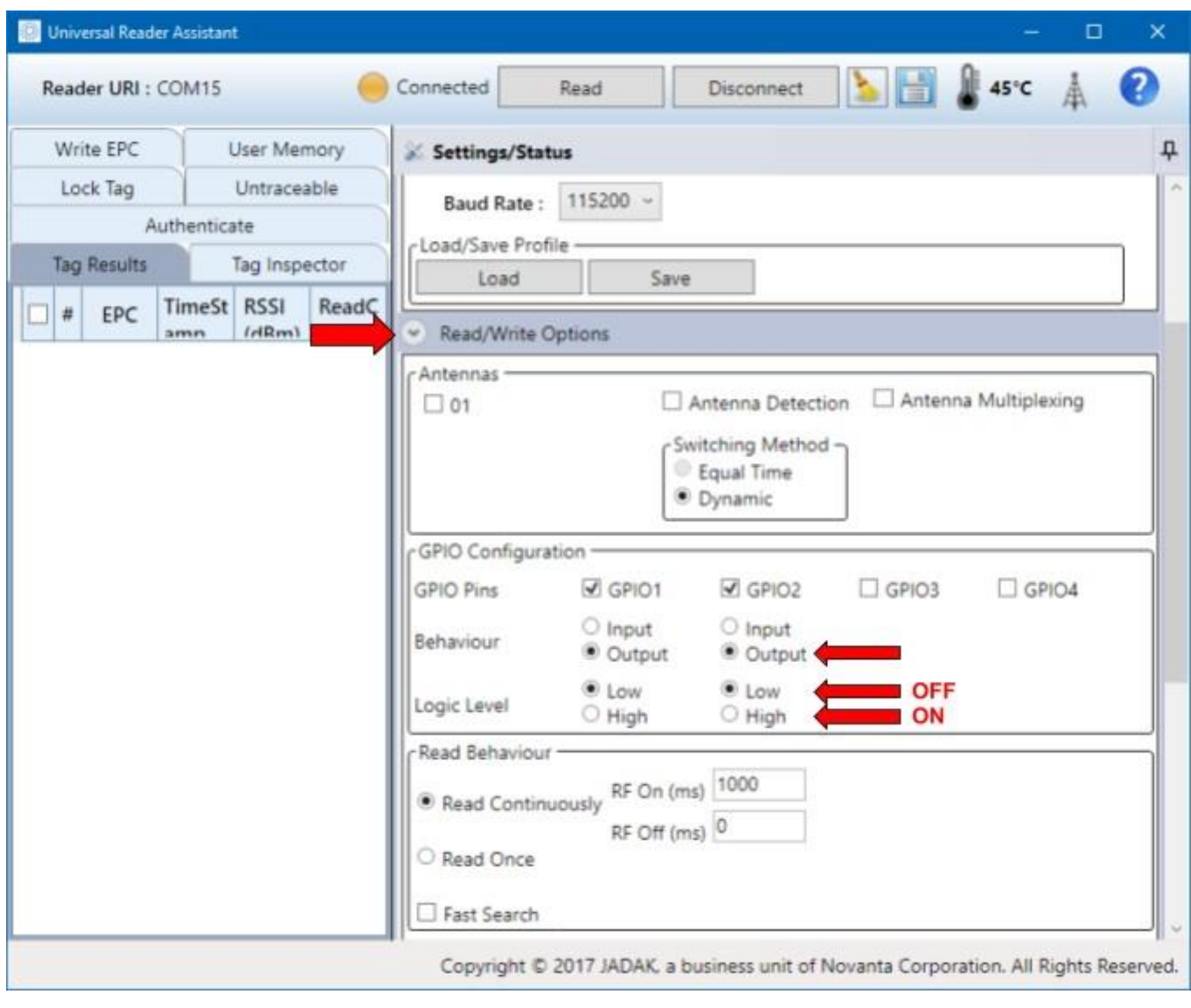

#### **NOTE:** In the MercuryAPI file package there is an example for manipulating the GPIO of the reader called "gpiocommands", for all languages.

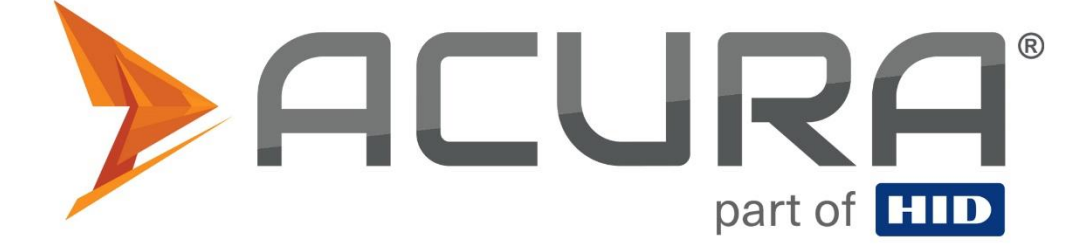

ACURA Global is the pioneer in the Radio Frequency Identification (RFID) market in Brazil and Latin America, and has successfully pioneered, since the late 1990s, its wide adoption scale in the most diverse sectors of the economy, from mining to steel, from agriculture to food processing, from logistics to retail, from transport to the distribution chain, from control access to asset management. Promoter of new technologies, innovative, agile and focused on viability of cutting-edge projects.

Commercial and Development Office Av. Antártico, 381 14° andar São Bernardo do Campo – SP CEP: 09726-150 11 3028-4600

Factory MG Av. Nicolau Cesarino, 4197, Extrema - MG, 37640-000

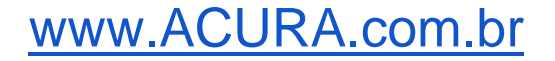